NWSTC

# CHPS Job Sheets

A Supplemental Resource for the CHPS Advanced Configuration Course

# <span id="page-1-0"></span>**Table of Contents**

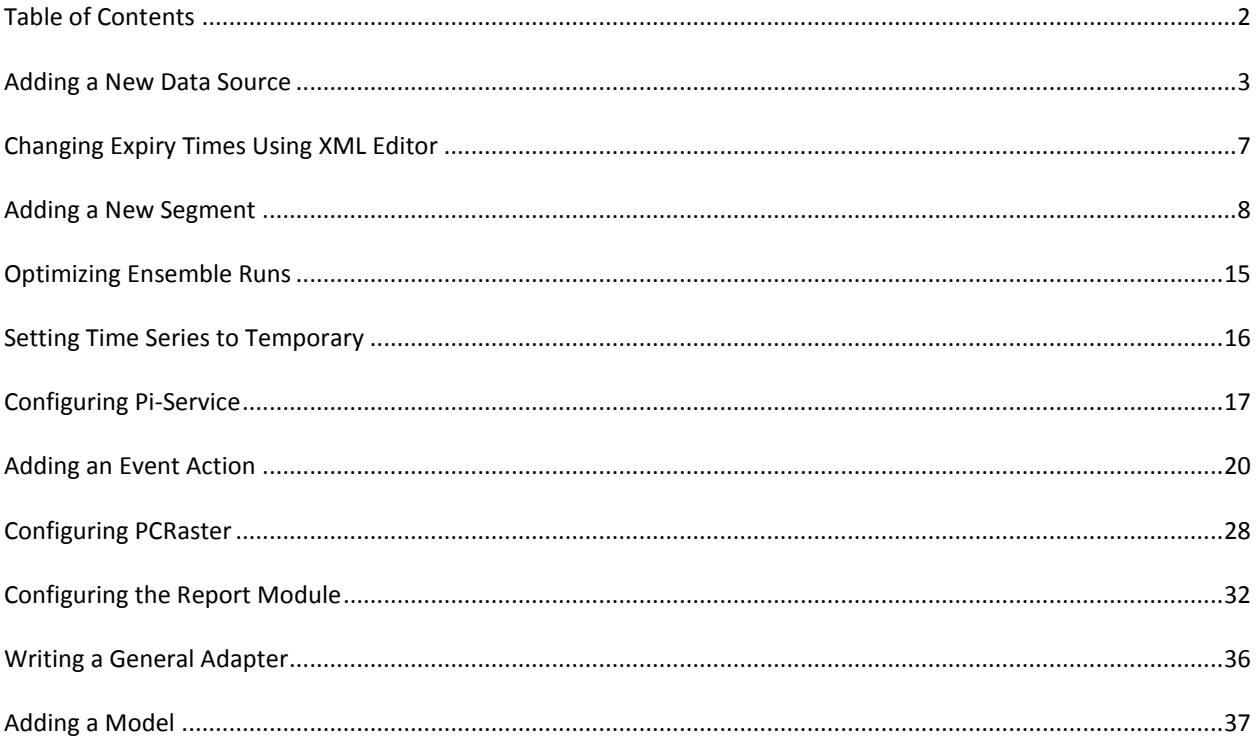

## <span id="page-2-0"></span>**Adding a New Data Source**

**Objective**: Set up a new data source to feed into CHPS.

**Note**: Some of the initial steps to setting up a data source involve working with the data source owner and the AWIPS Focal Point. Once the data is received through either the SBN or LDAD, and is sent to the import directory, use the steps below.

If the data is not in a CHPS-compatible format, you also need to set up an adapter before completing this job sheet. For more information on adapters, see the [Writing an Adapter](#page-35-0) Job Sheet.

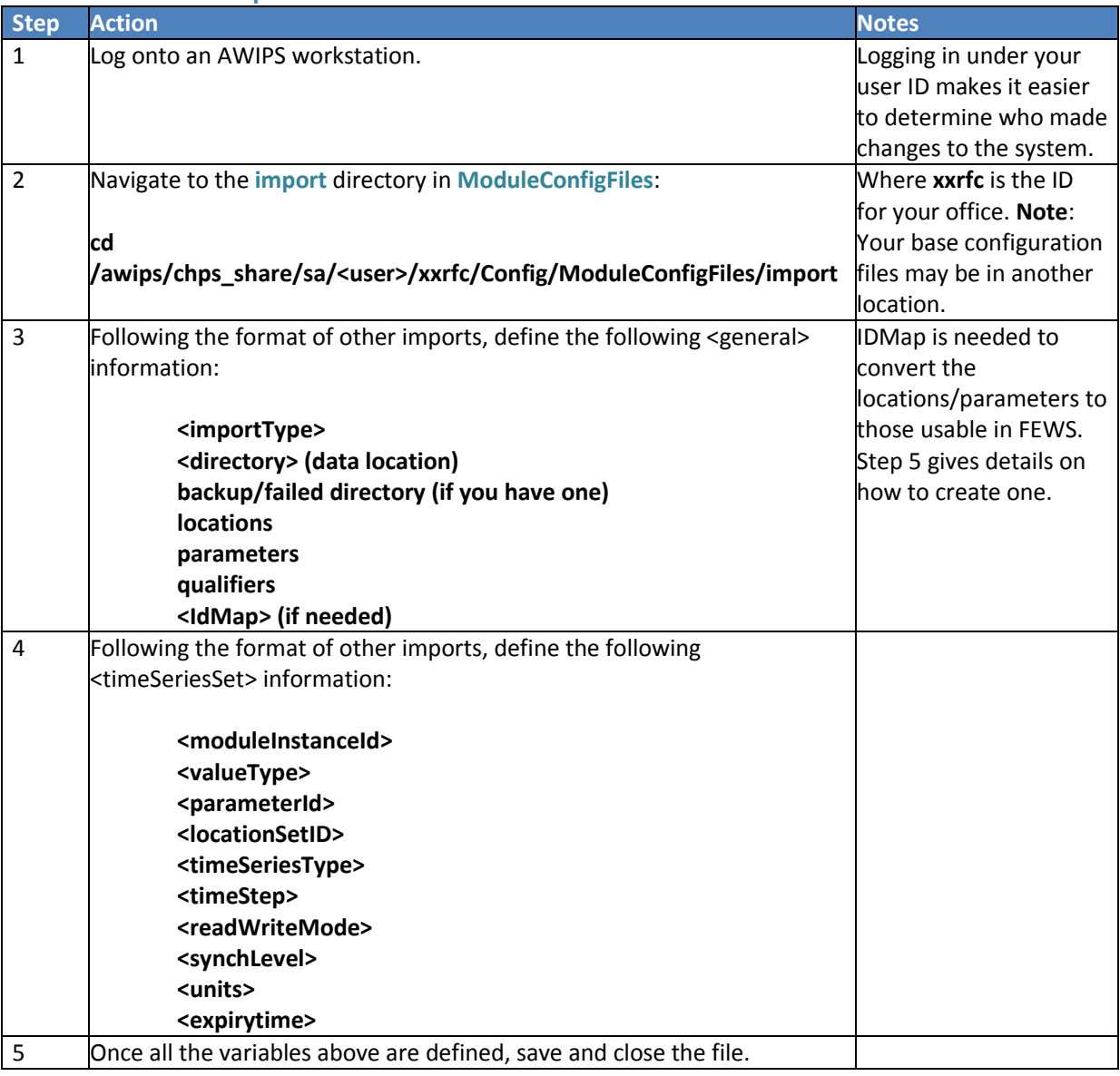

#### **STEP 1 Create the Import Module**

## **STEP 2 Register the Import Module Instance**

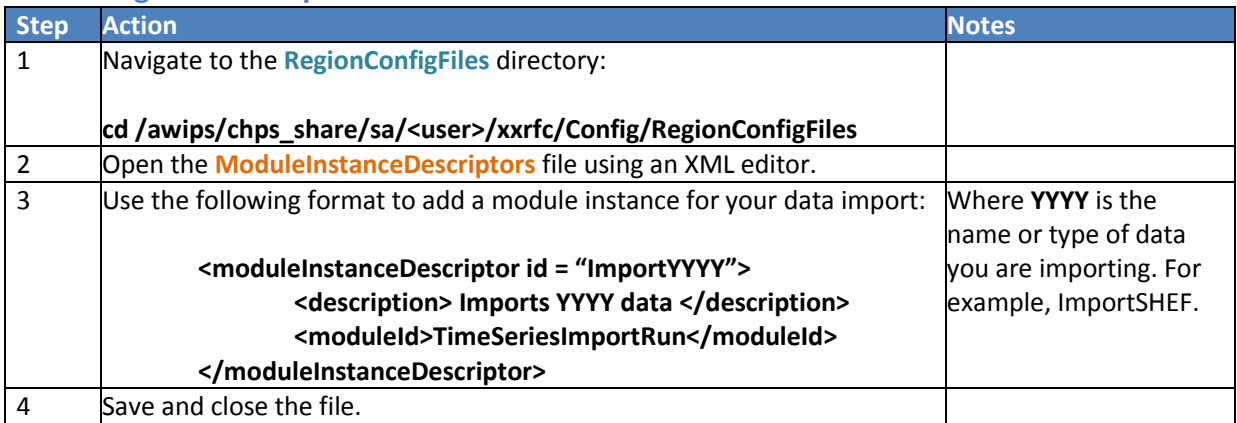

## **STEP 3 Add the Module Instance to a Workflow**

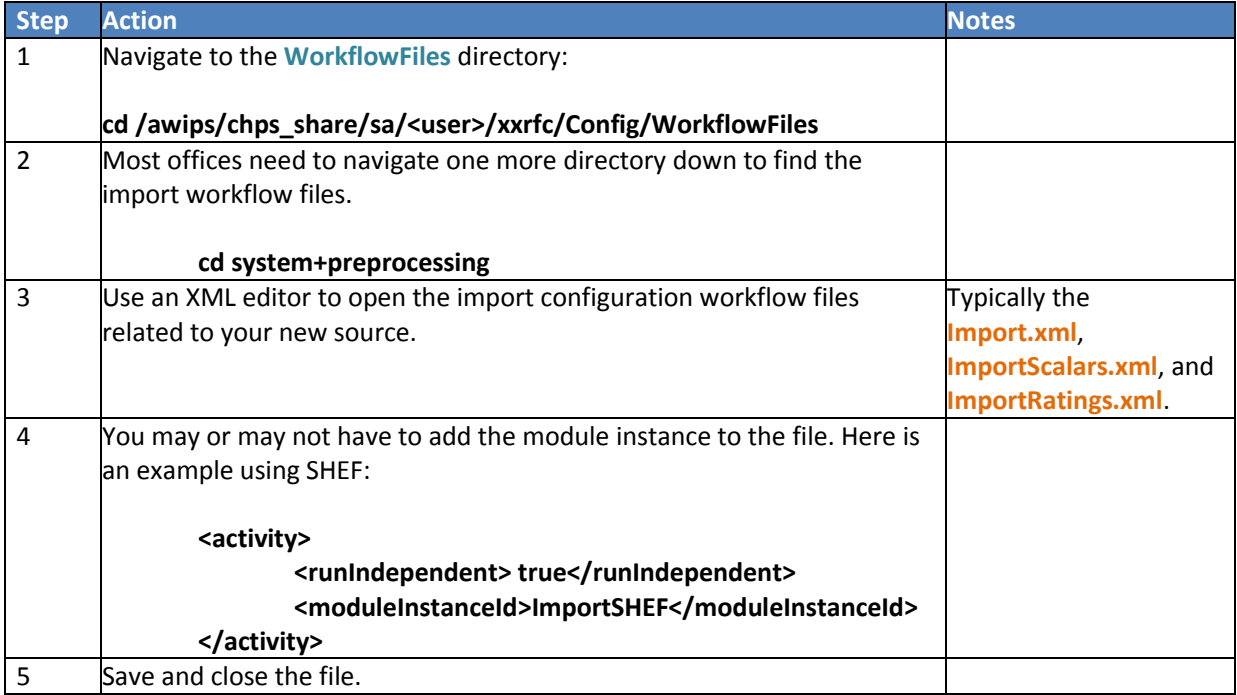

# **STEP 4 Create locationSets (Optional)**

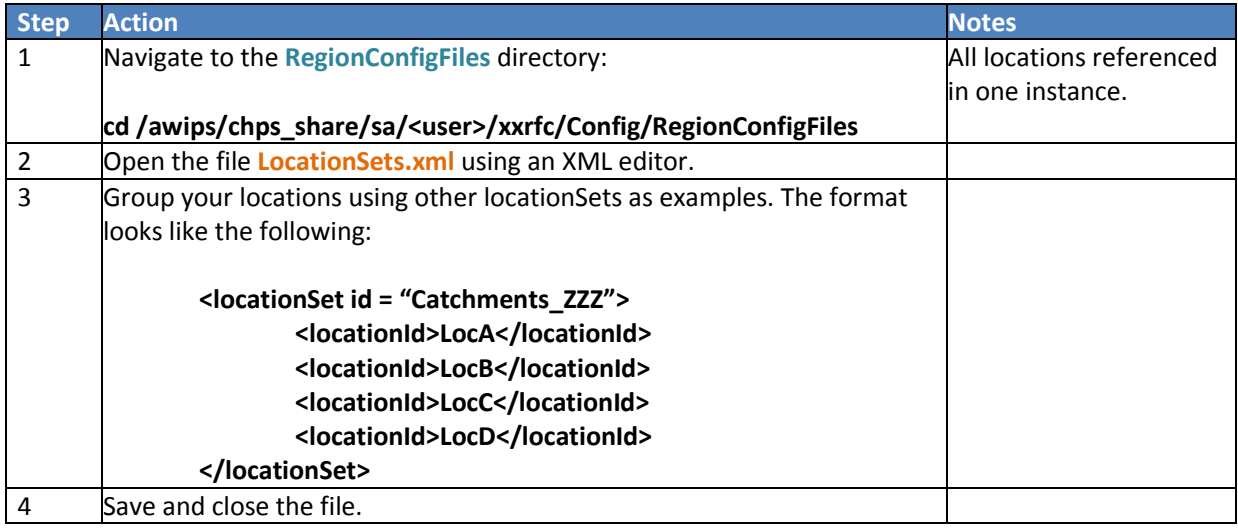

## **STEP 5 Create IdMaps (If Needed)**

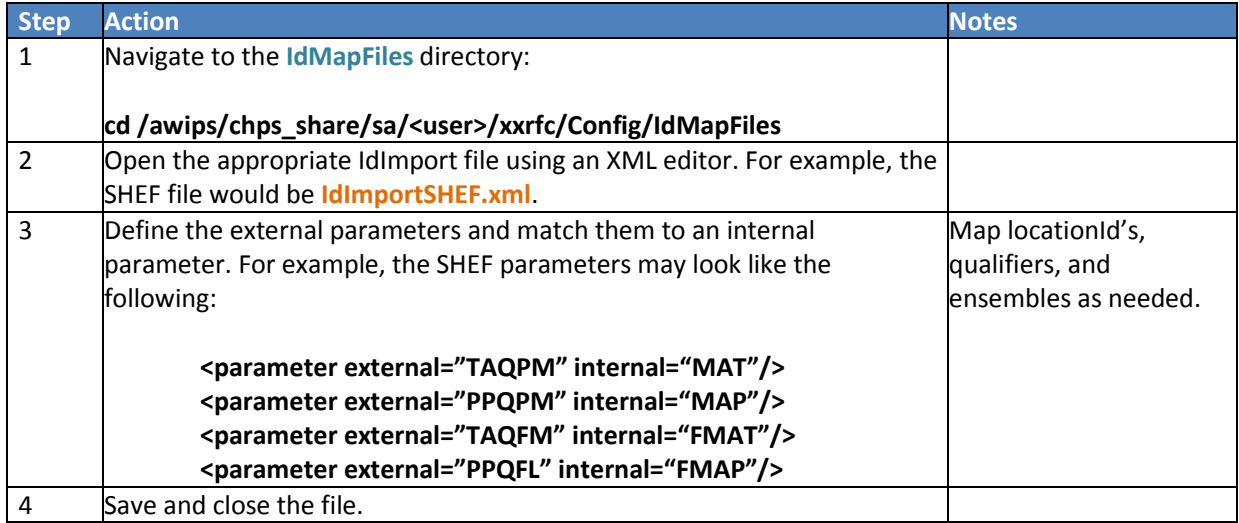

## **STEP 6 Create a Temporary Display (Optional)**

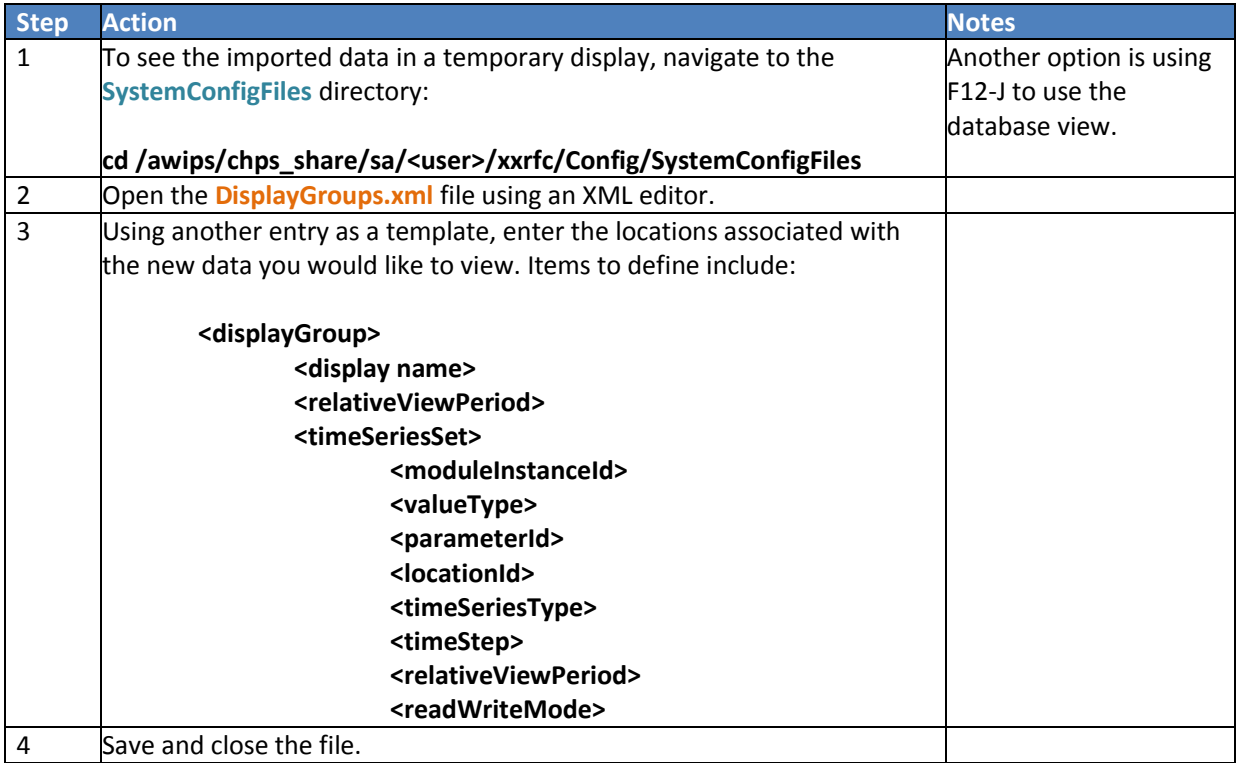

## **STEP 7 Add Filters (Optional)**

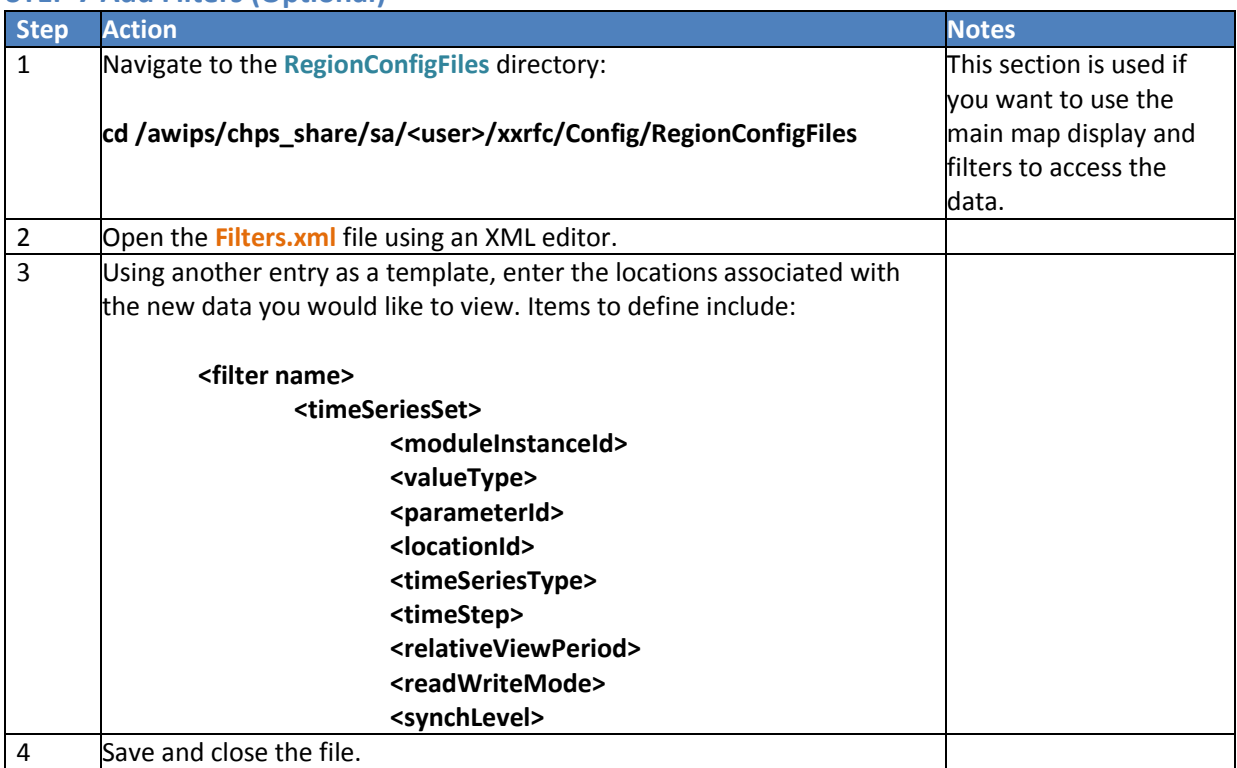

**Note:** Do not forget to upload all changes to base configuration files to the Central Database. Do this using the Configuration Manager.

# <span id="page-6-0"></span>**Changing Expiry Times Using XML Editor**

**Objective**: Change expiry times for processes that generate data saved in the database. For this job sheet, we will use a workflow as an example.

## **STEP 1 Navigate to the Workflow File**

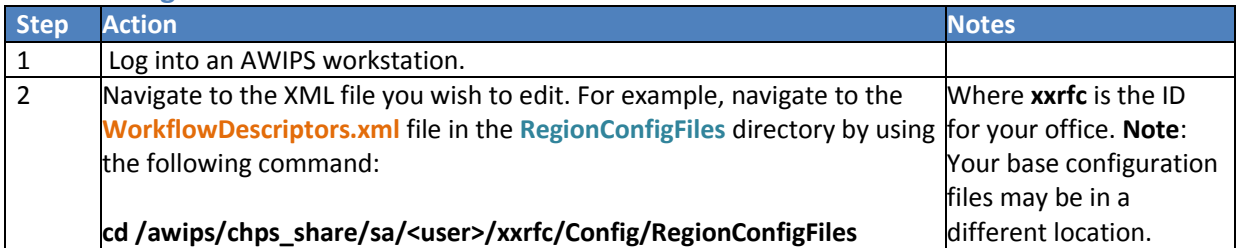

#### **STEP 2 Edit the Workflow File**

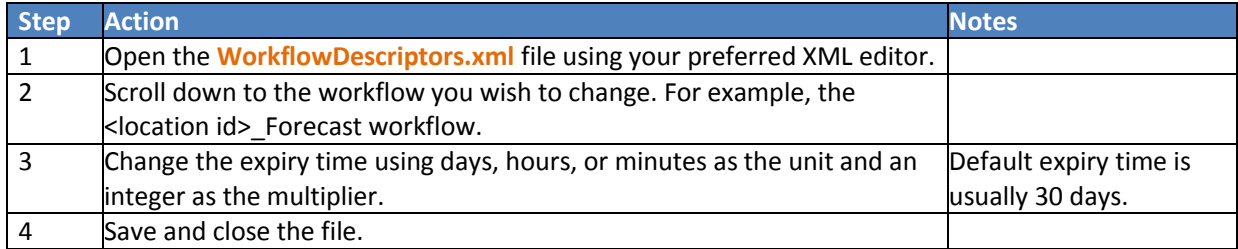

## **STEP 3 Register the Change in the Database**

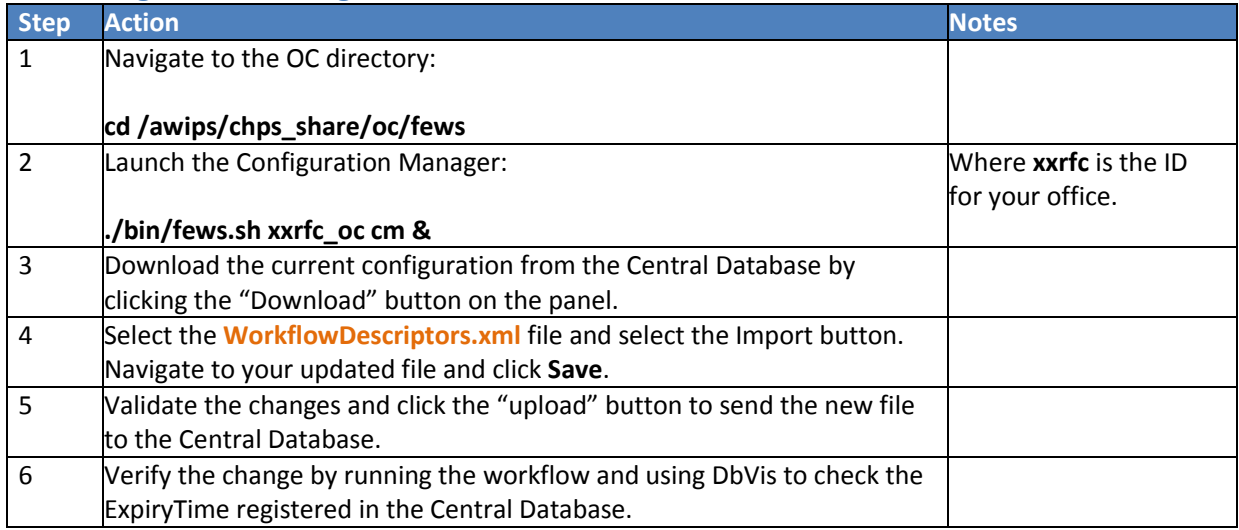

## <span id="page-7-0"></span>**Adding a New Segment**

**Objective:** Add a new segment to the existing configuration. As you create new files using this job sheet, it is a good idea to keep track of the new files and the directories they are in. This makes registering the workflows and updating the files using the Configuration Manager easier.

**Note:** Update the shapefile with the new basin boundary

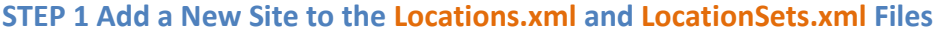

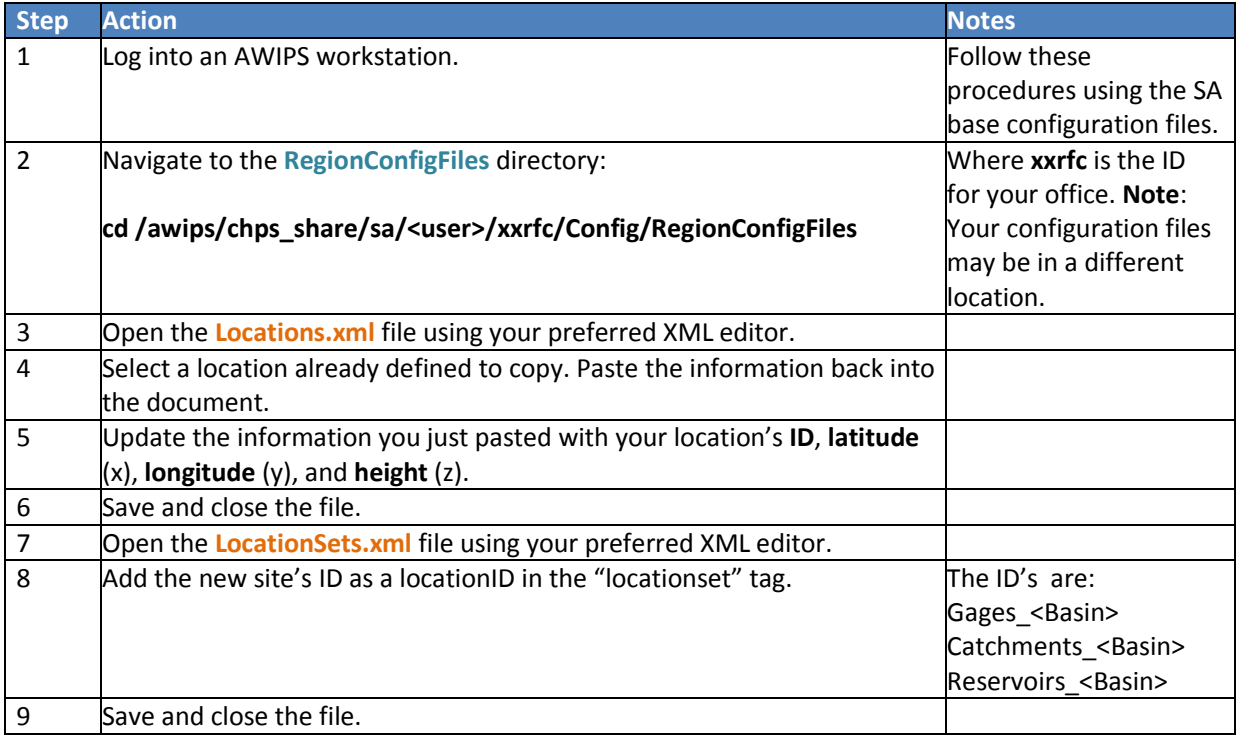

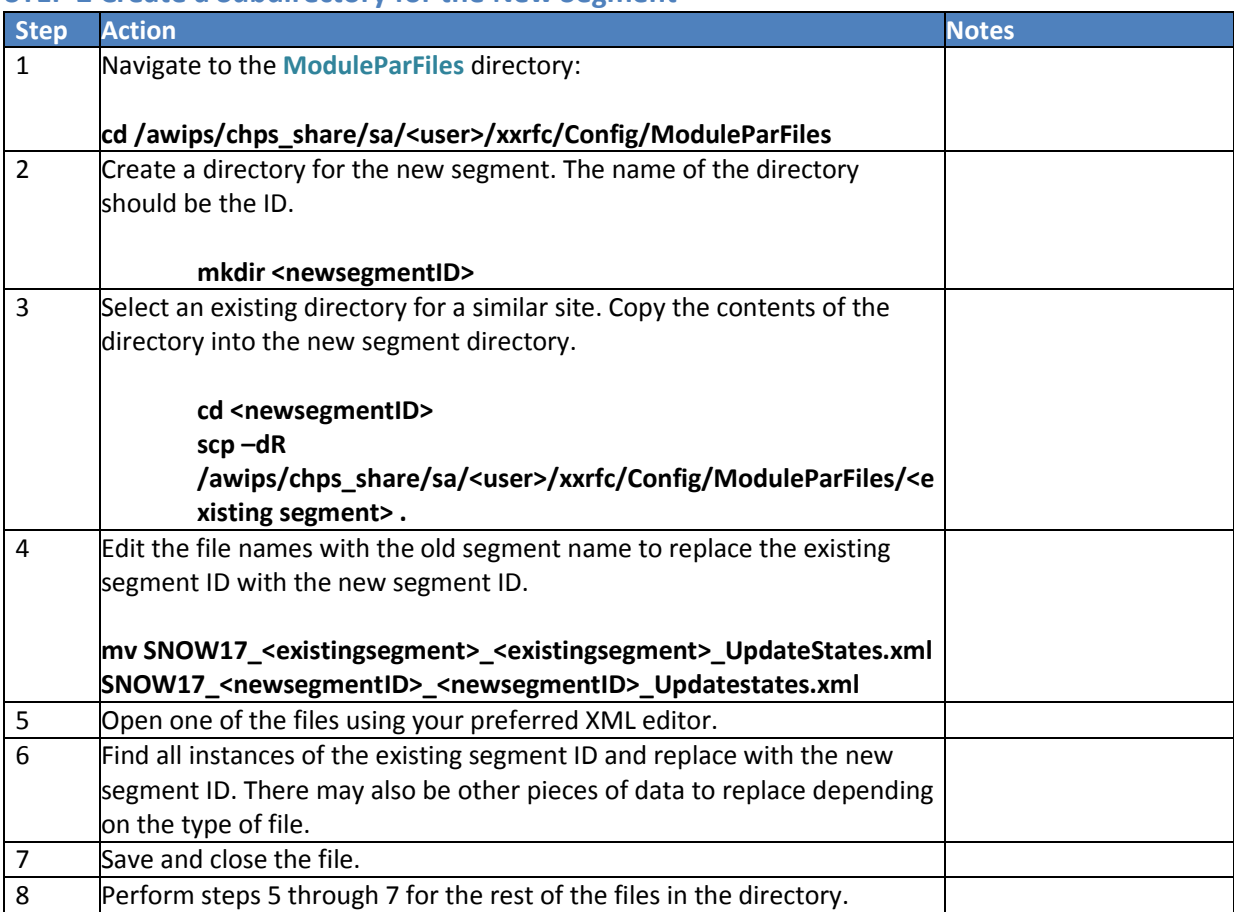

#### **STEP 2 Create a Subdirectory for the New Segment**

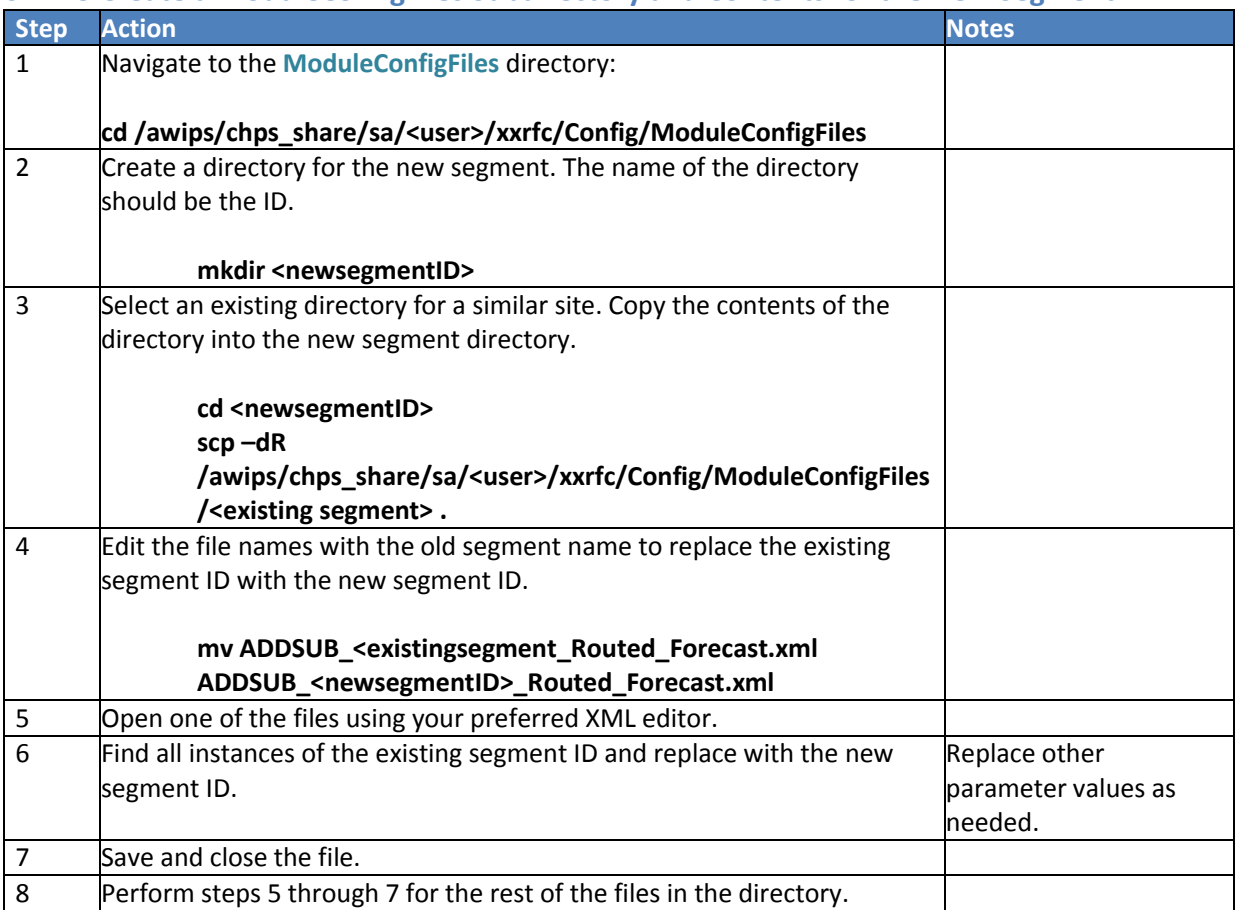

## **STEP 3 Create a ModuleConfigFiles Subdirectory and Contents for the New Segment**

## **STEP 4 Create the Cold States**

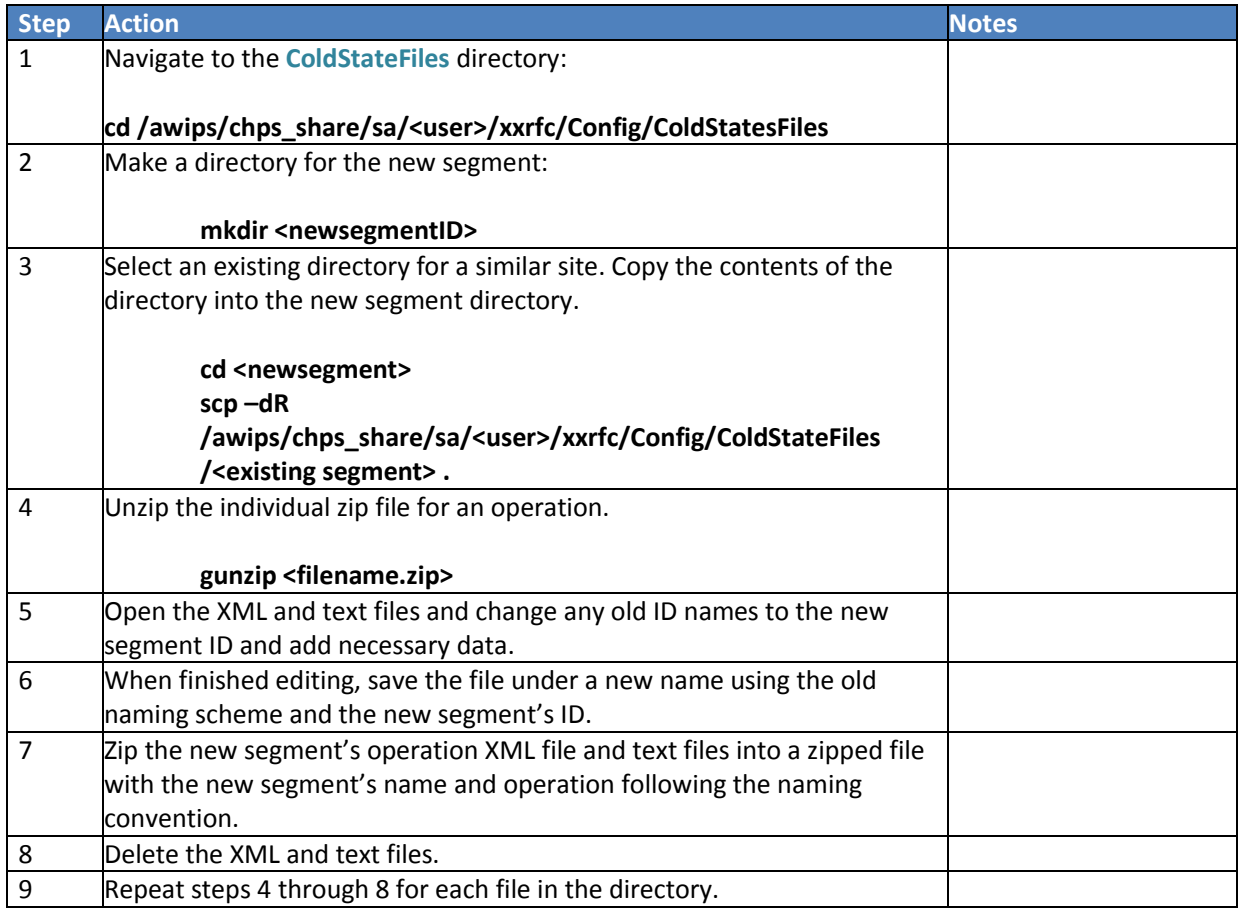

#### **STEP 5 Create the Workflow Files**

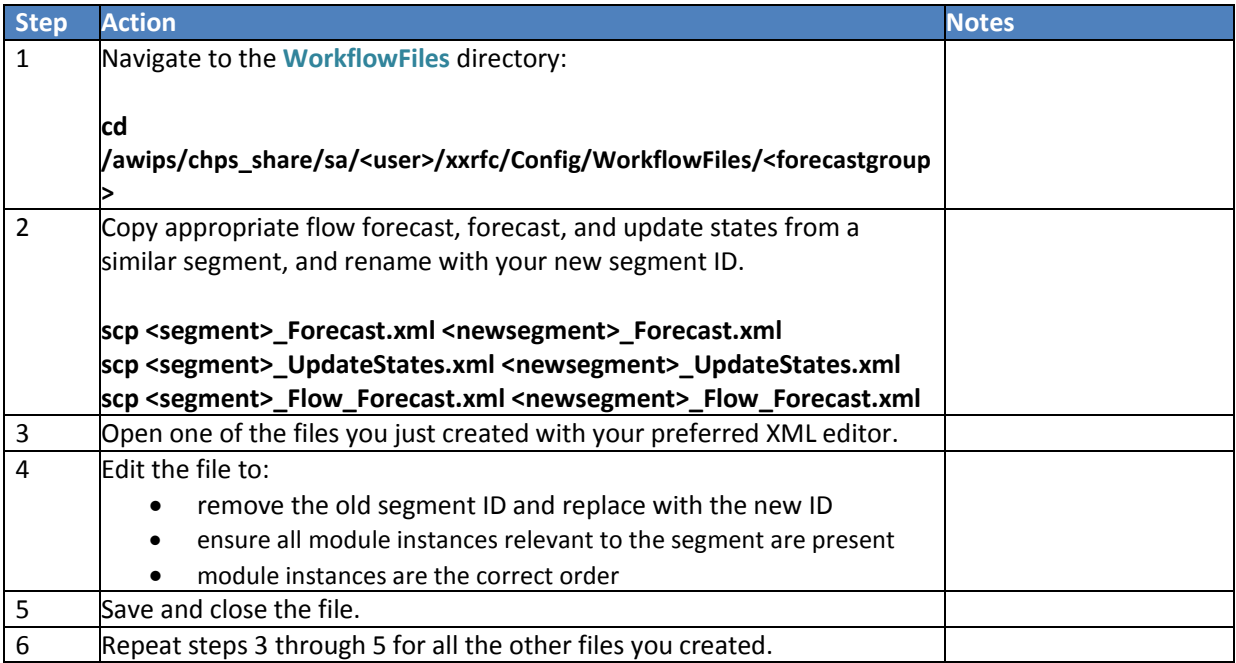

## **STEP 6 Register the ModuleConfig and WorkflowFiles**

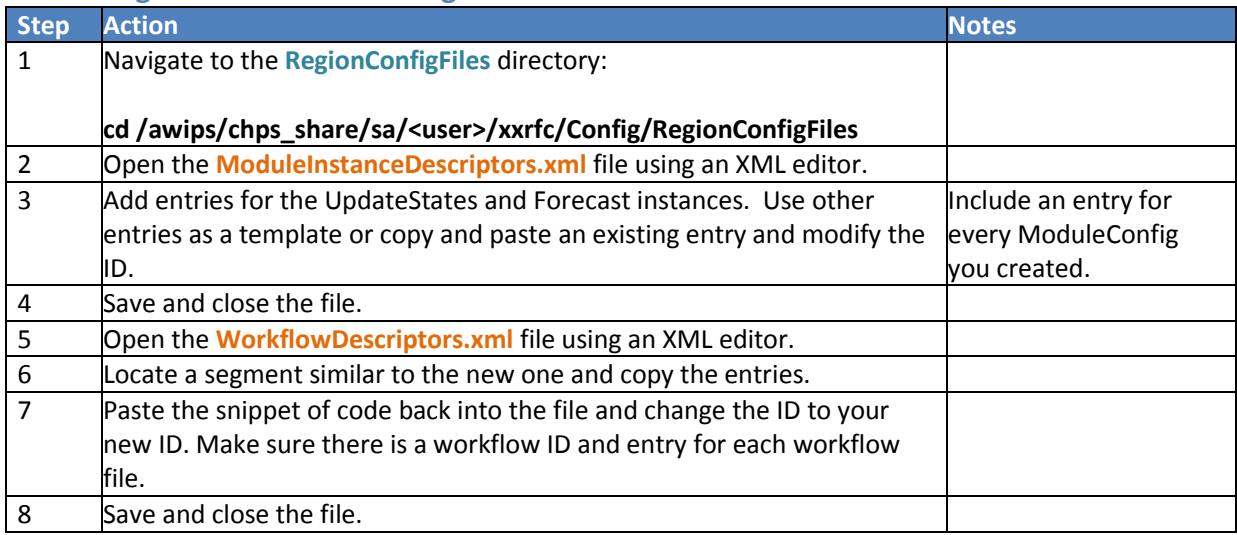

## **STEP 7 Add the New Segment to the Topology Display**

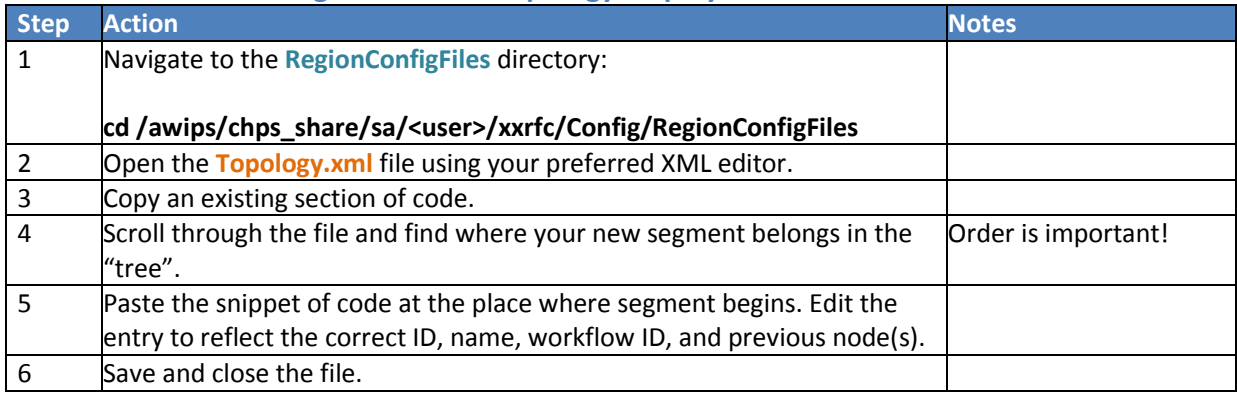

#### **STEP 8 Add the New Segment to Polygons.xml**

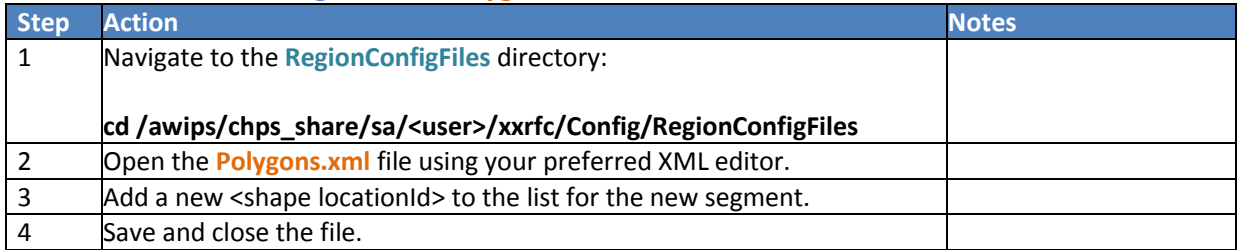

#### **STEP 9 Update the ModuleInstanceSets**

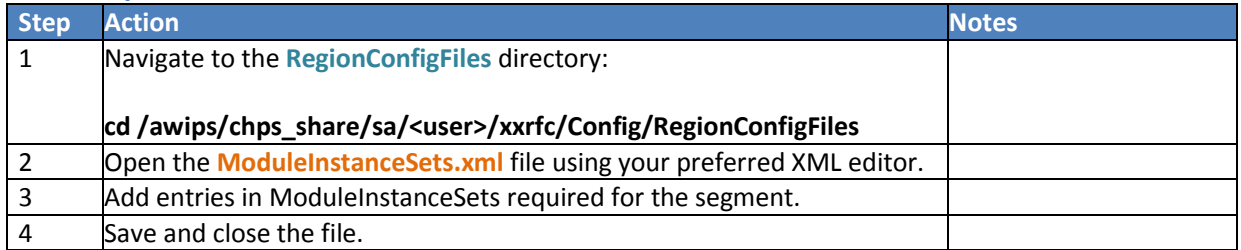

## **STEP 10 Set up the Forecast Plot Display**

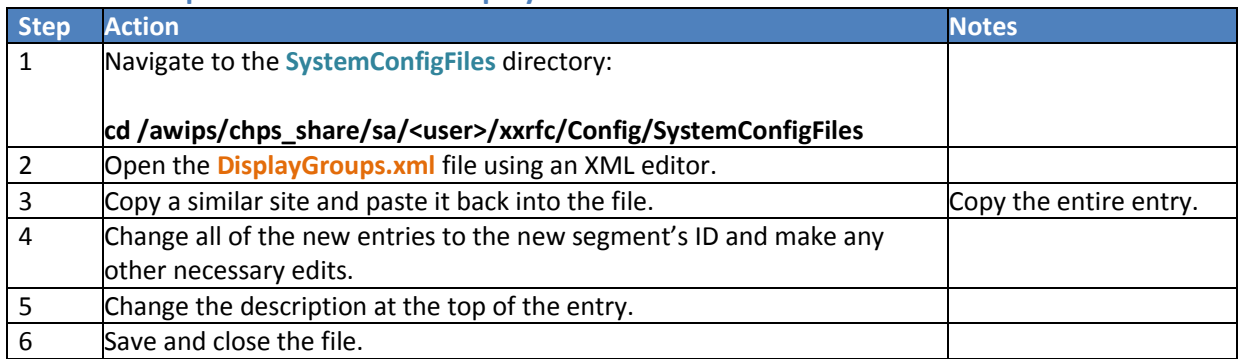

## **STEP 11 Test in the Standalone (SA)**

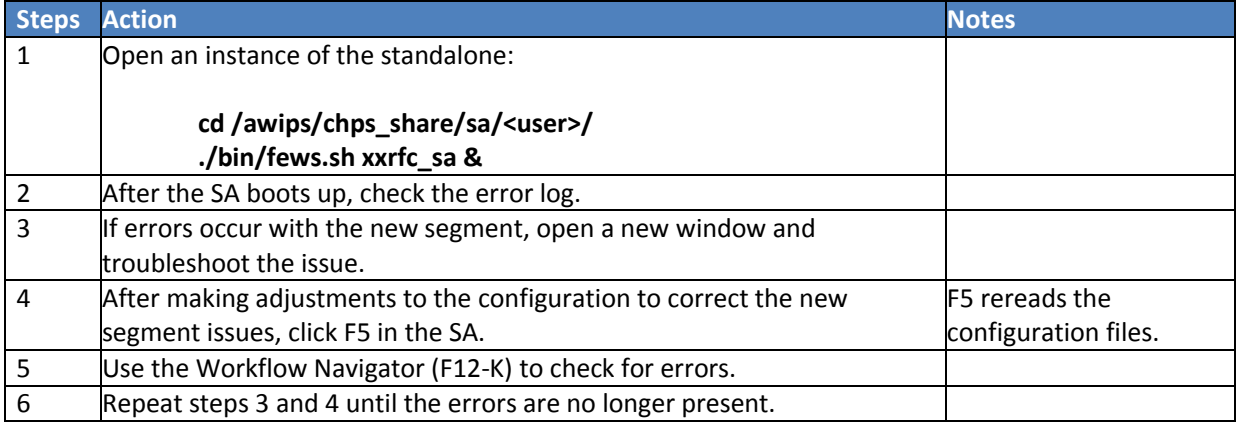

## **STEP 12 Complete Spin-up Runs**

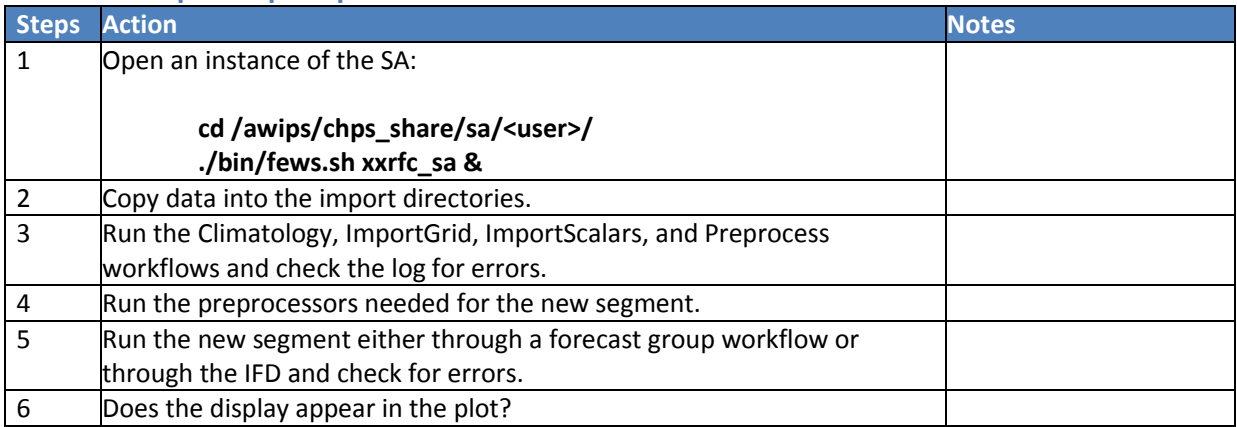

## **STEP 13 Validate the New Configuration**

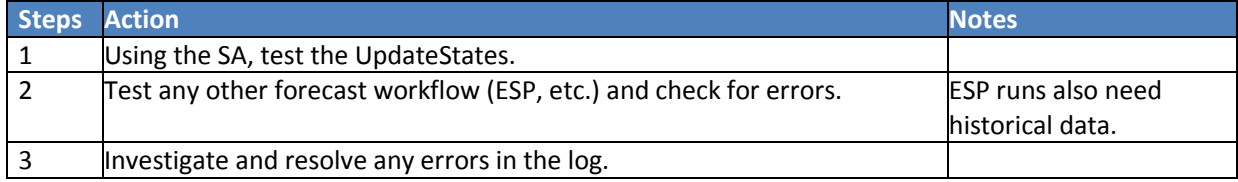

#### **STEP 14 Upload the New Configuration**

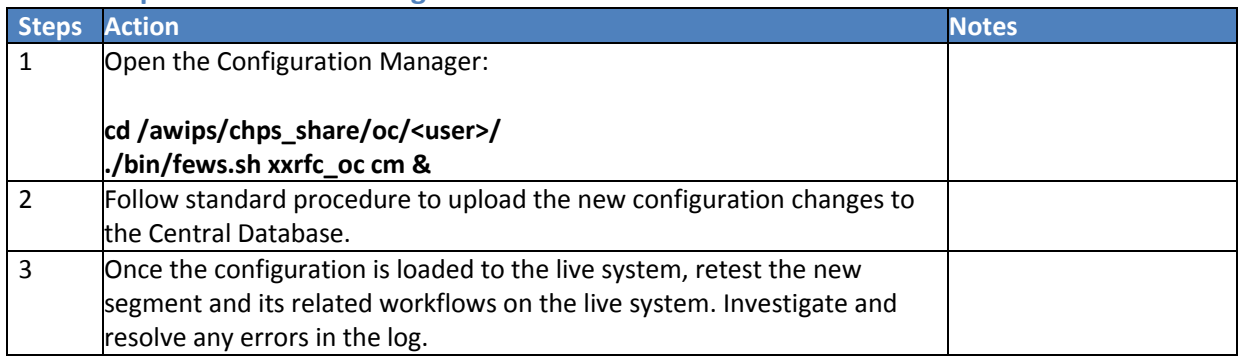

#### **STEP 15 Add Rating Curve and Data**

A rating curve and data need to be added for the new segment. This is usually done by importing the rating curve and data from the data feed. The data should end up in the import (toCHPS) directory for CHPS to pull the information into the system. The process to retrieve the data could vary from office to office.

## <span id="page-14-0"></span>**Optimizing Ensemble Runs**

**Objective:** One way to make ensemble runs more efficient is to spread the task out across multiple forecasting shell servers. This job sheet outlines the steps to split up an ensemble run.

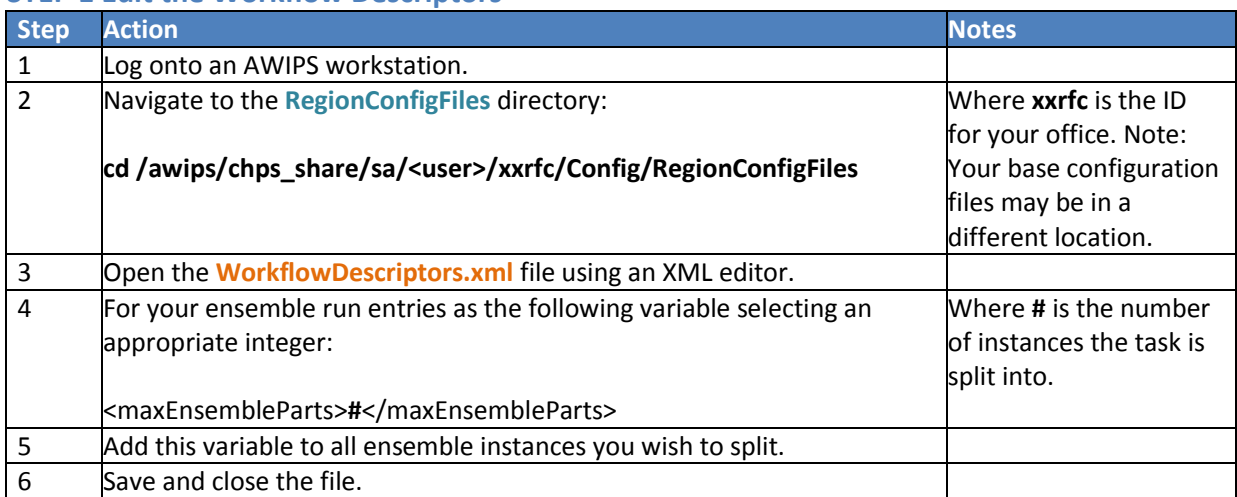

#### **STEP 1 Edit the Workflow Descriptors**

#### **STEP 2 Edit Workflow Mapping in AI**

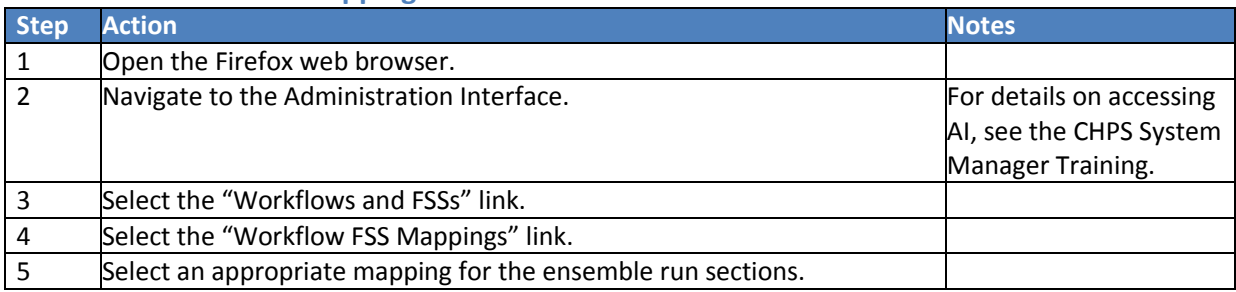

## <span id="page-15-0"></span>**Setting Time Series to Temporary**

**Objective**: Use this job sheet to mark time series as "temporary". If marked temporary, the time series will only be available during the run that created it. It will not be synched.

#### **STEP 1 Navigate to ModuleConfigFiles**

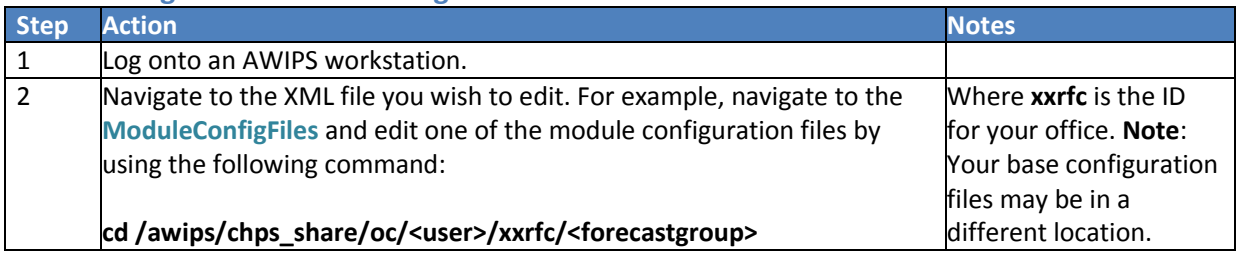

#### **STEP 2 Edit the Configuration File**

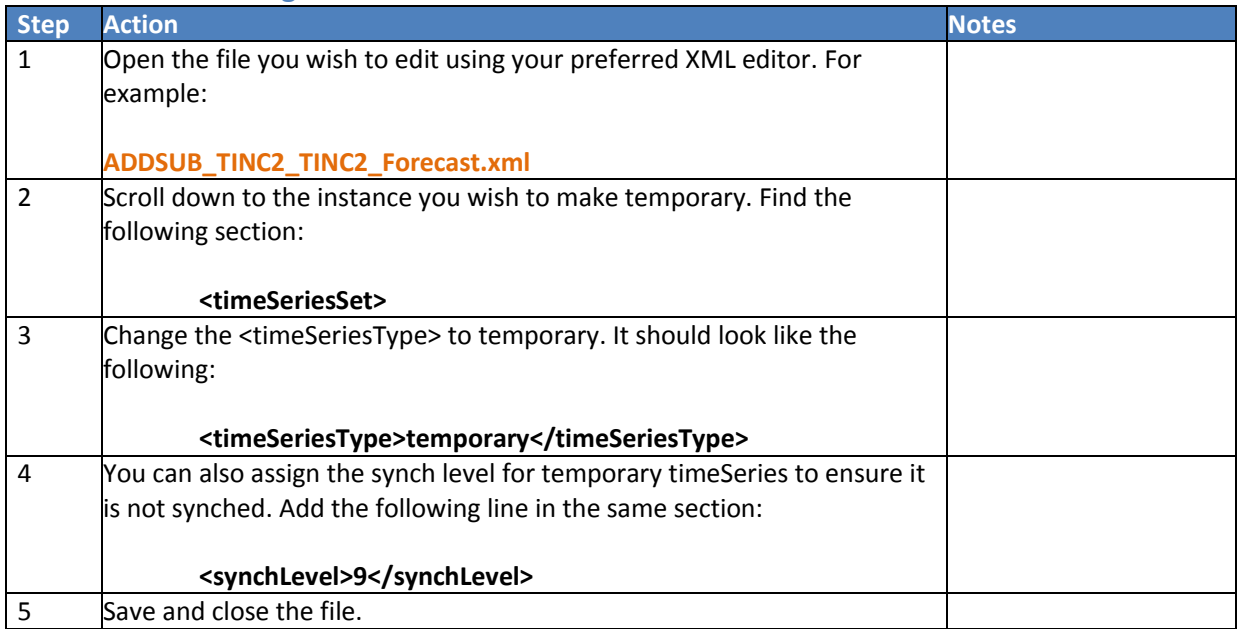

## **STEP 3 Register the Changes**

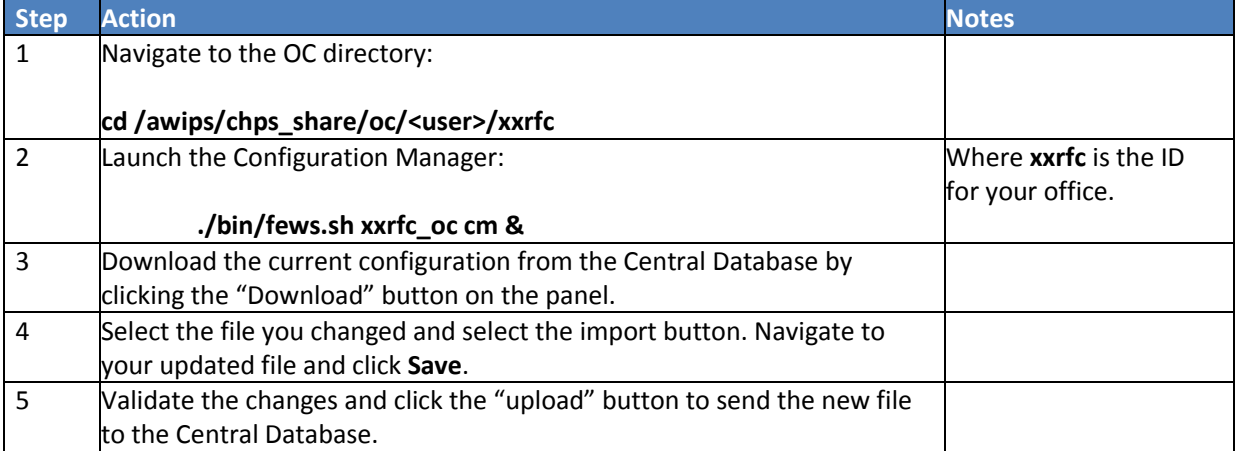

# <span id="page-16-0"></span>**Configuring Pi-Service**

**Objective:** Install FewsPiService to use as a **backend** process with utilities such as gxsets.

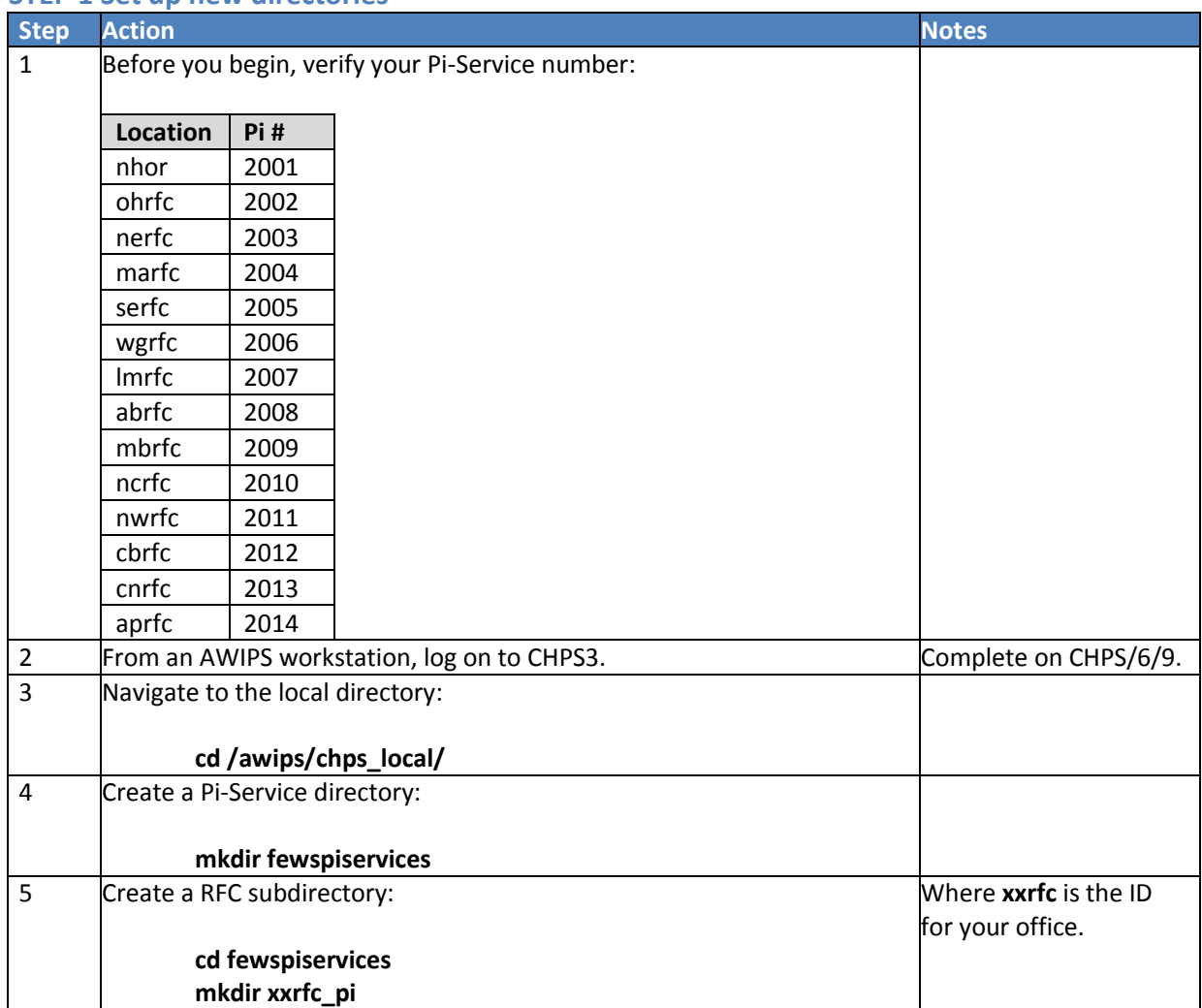

#### **STEP 1 Set up new directories**

## **STEP 2 Populate the Pi-Service Directory**

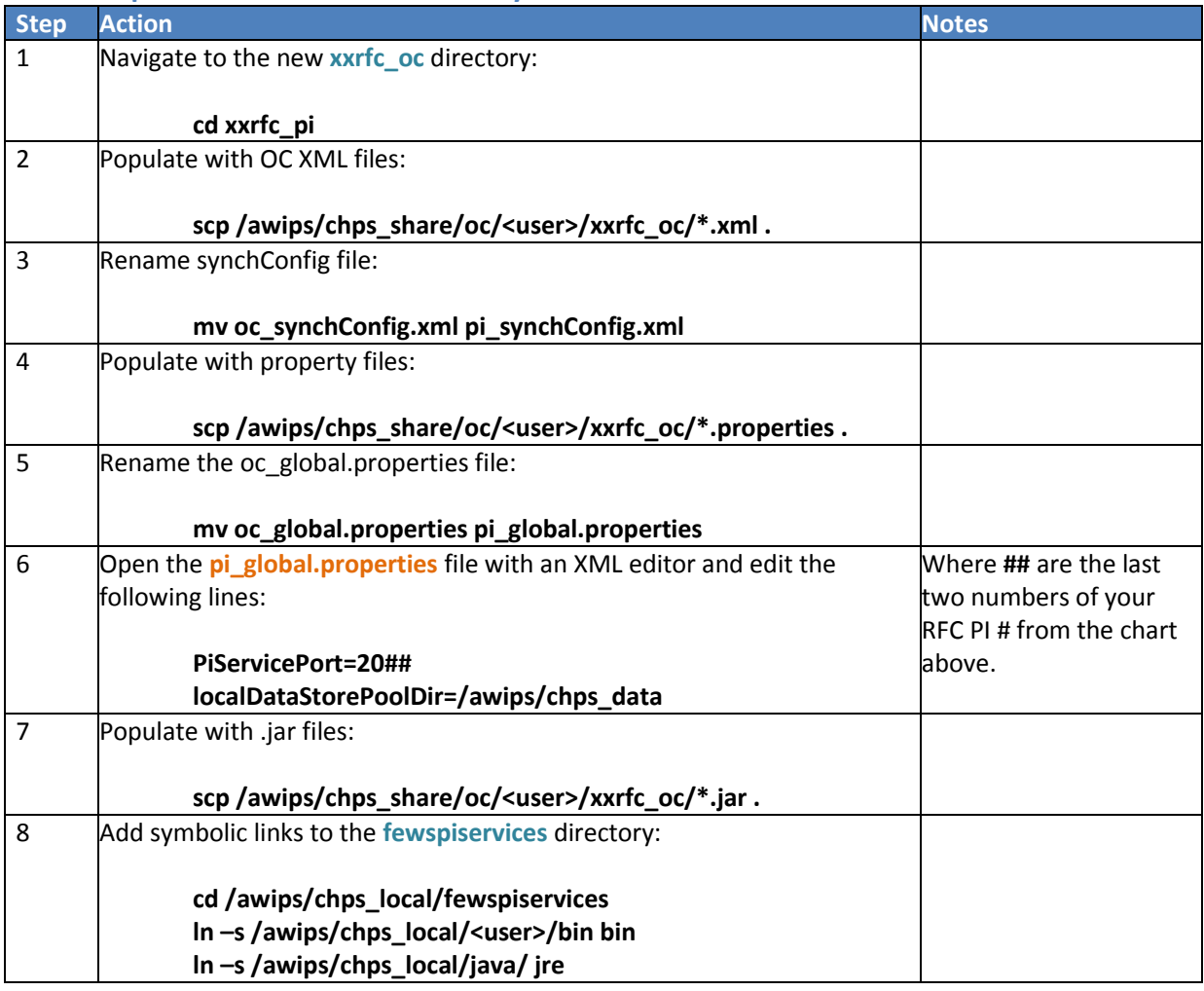

## **STEP 3 Create Additional Directories**

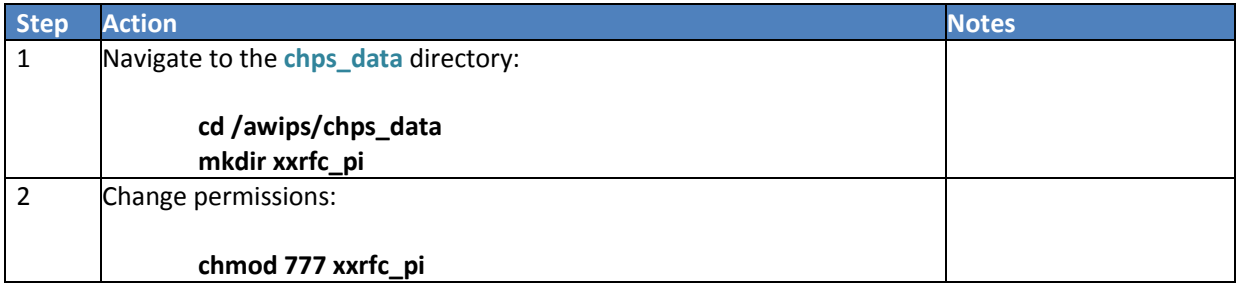

## **STEP 4 Create fews\_piservice.sh**

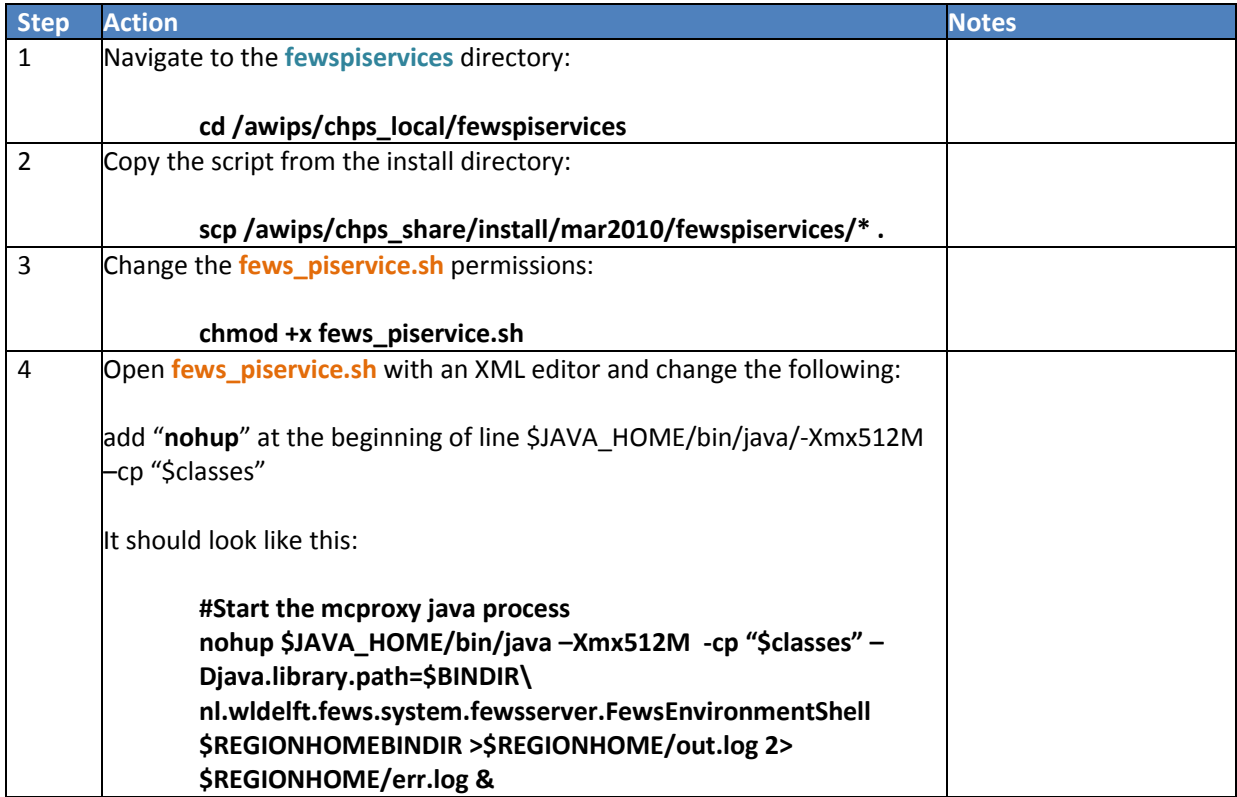

## **STEP 5 Run fews\_piservice.sh**

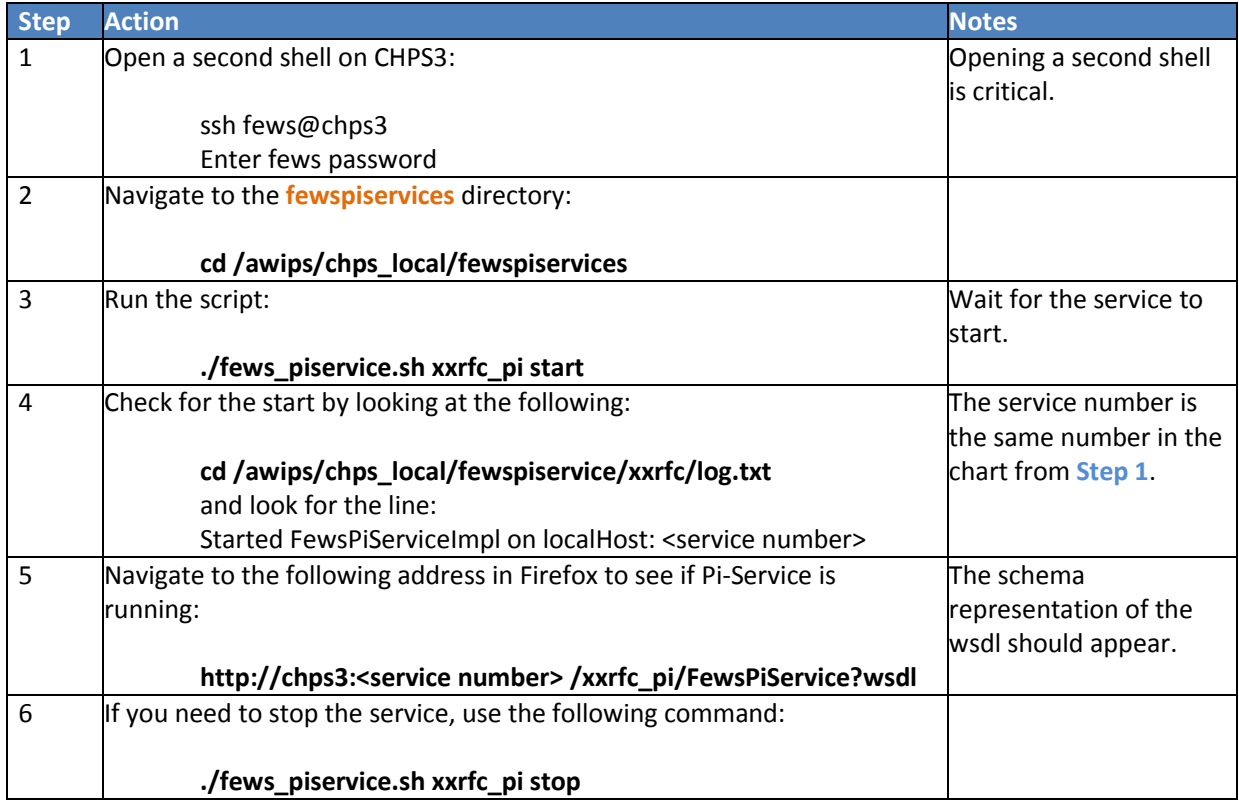

## <span id="page-19-0"></span>**Adding an Event Action**

Event Actions can perform several types of actions – suspend a task, resume a suspended task, enhance a current task, or perform a run once task. Use the following job sheets to complete those tasks.

#### **Suspend a Task**

**Objective**: Create an event action that suspends a task given a log event. Note: This task must already exist in the Admin Interface.

#### **STEP 1 Create a Configuration File**

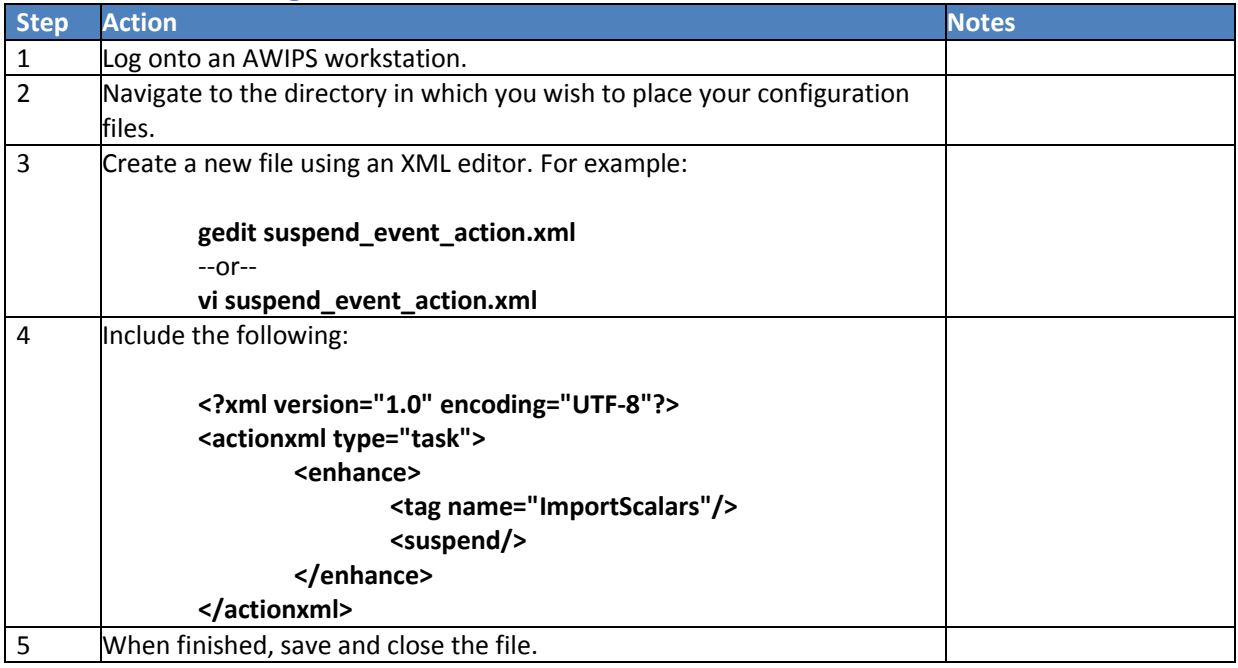

## **STEP 2 Upload the Configuration File**

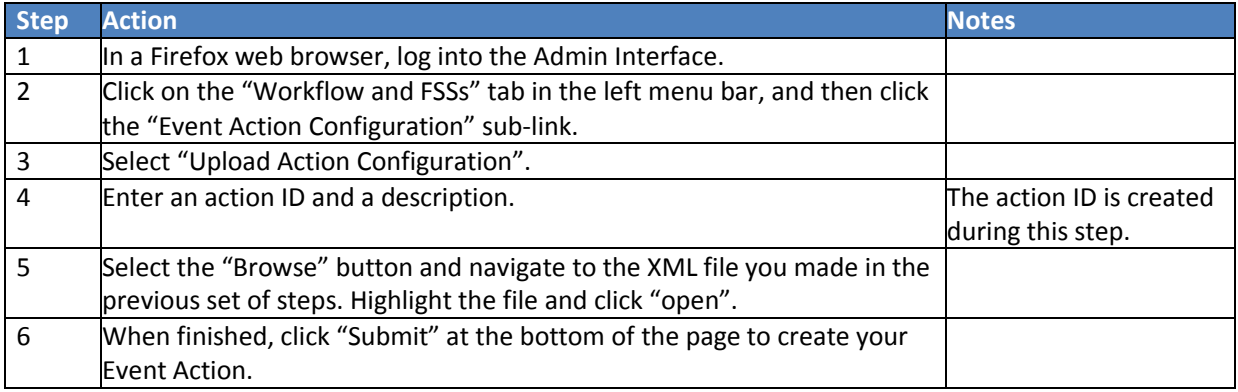

## **STEP 3 Map the Configuration File**

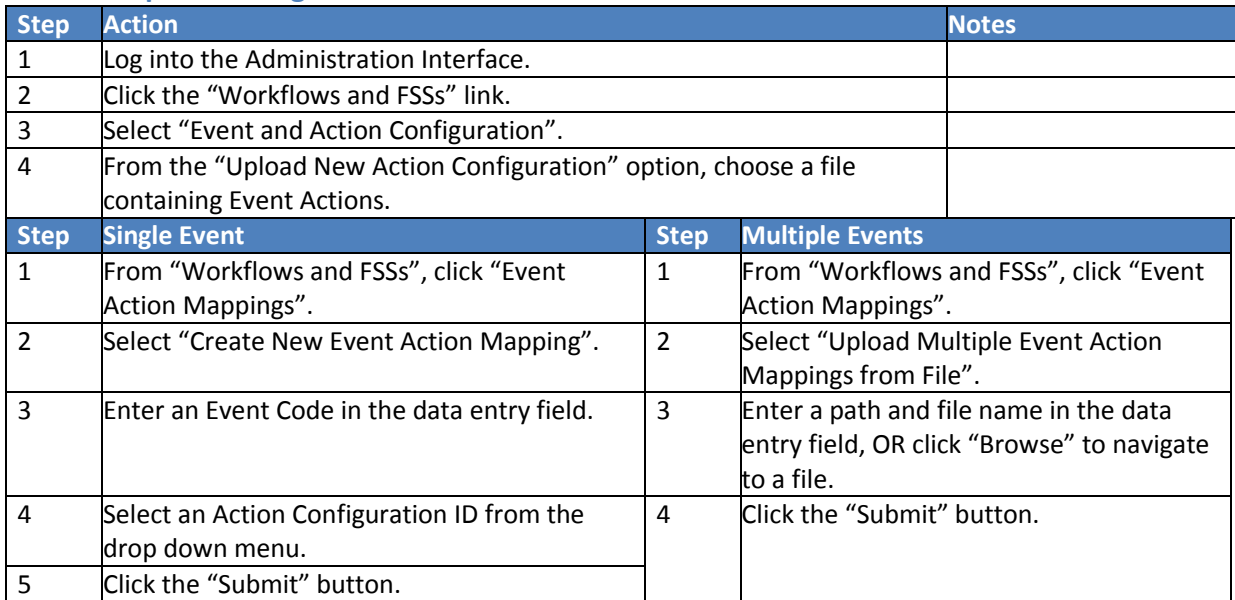

## **Resume Suspended Task**

**Objective**: Create an Event Action to resume a suspended task, given a log event. Note: This task must already exist in the Admin Interface.

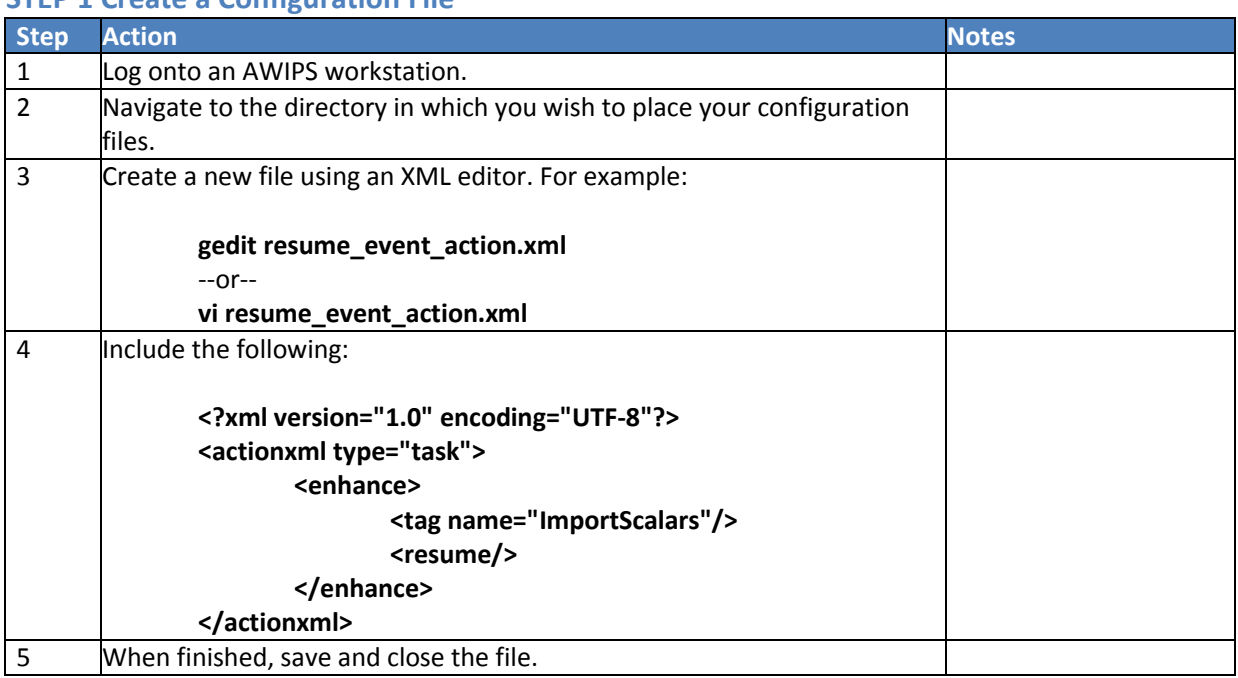

## **STEP 1 Create a Configuration File**

## **STEP 2 Upload the Configuration File**

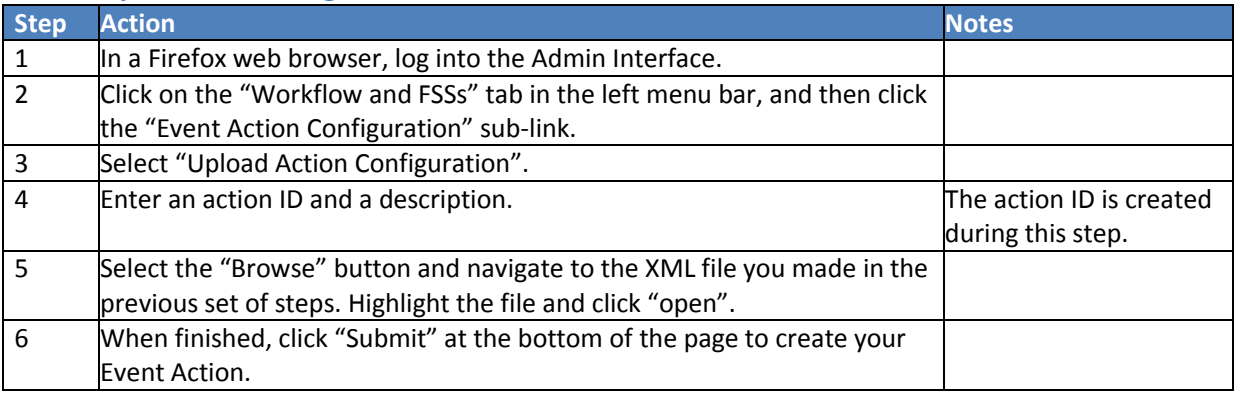

## **STEP 3 Map the Configuration File**

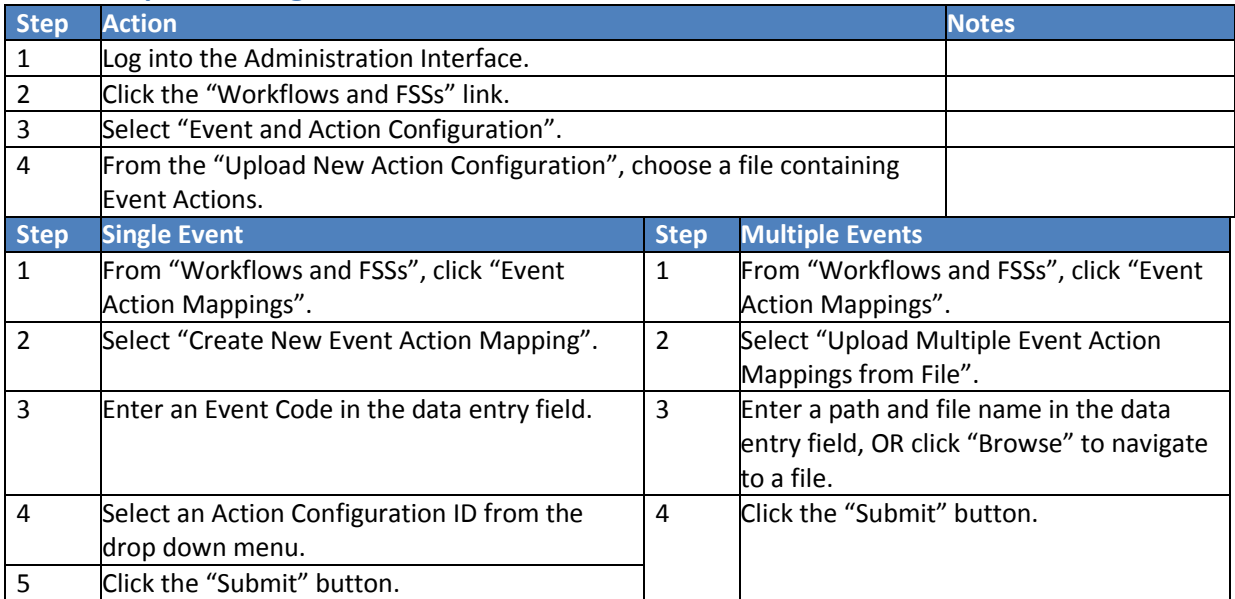

## **Enhance a Task**

**Objective**: Create an Event Action to change the interval of a task, given a log event. Note: This task must already exist in the Admin Interface.

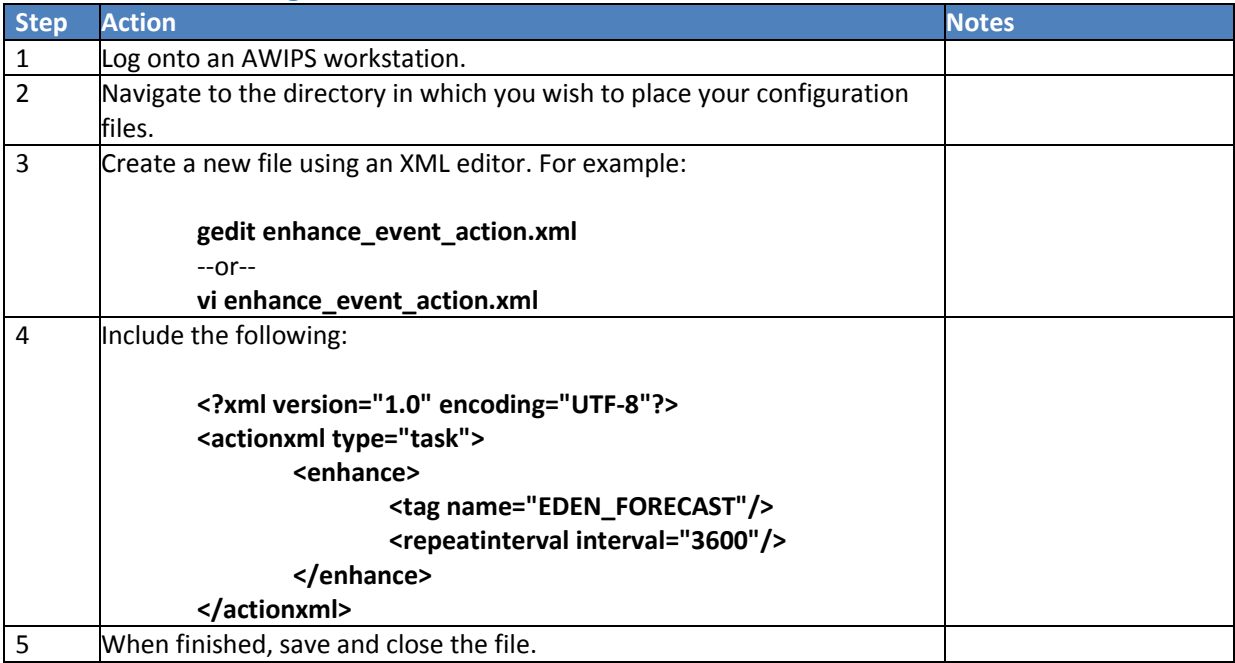

#### **STEP 1 Create a Configuration File**

## **STEP 2 Upload the Configuration File**

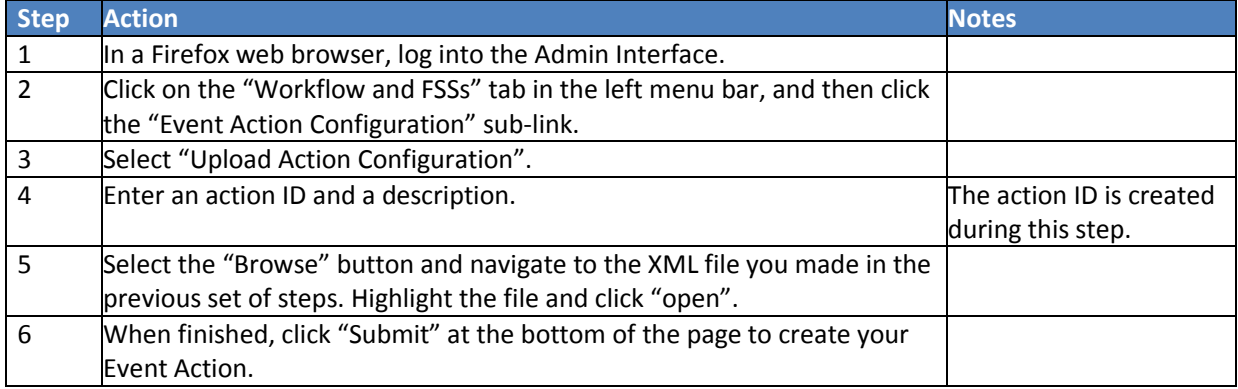

## **STEP 3 Map the Configuration File**

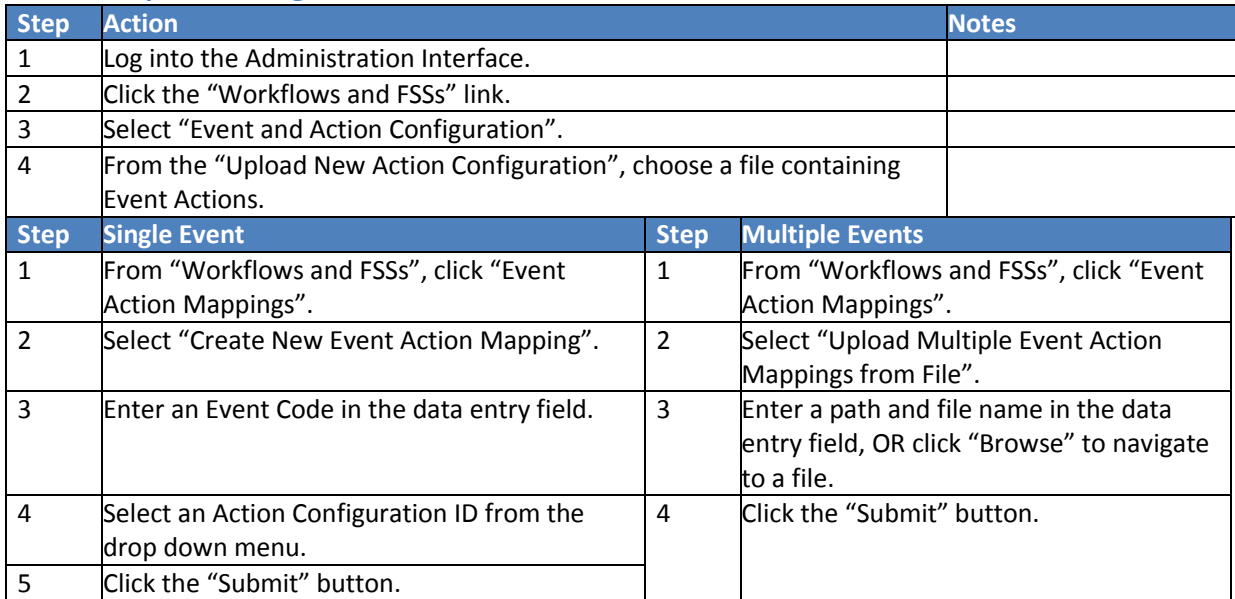

#### **Run One Tasks**

**Objective**: Create an Event Action to run one instance of a task, given a log event. Note: This task must already exist in the Admin Interface.

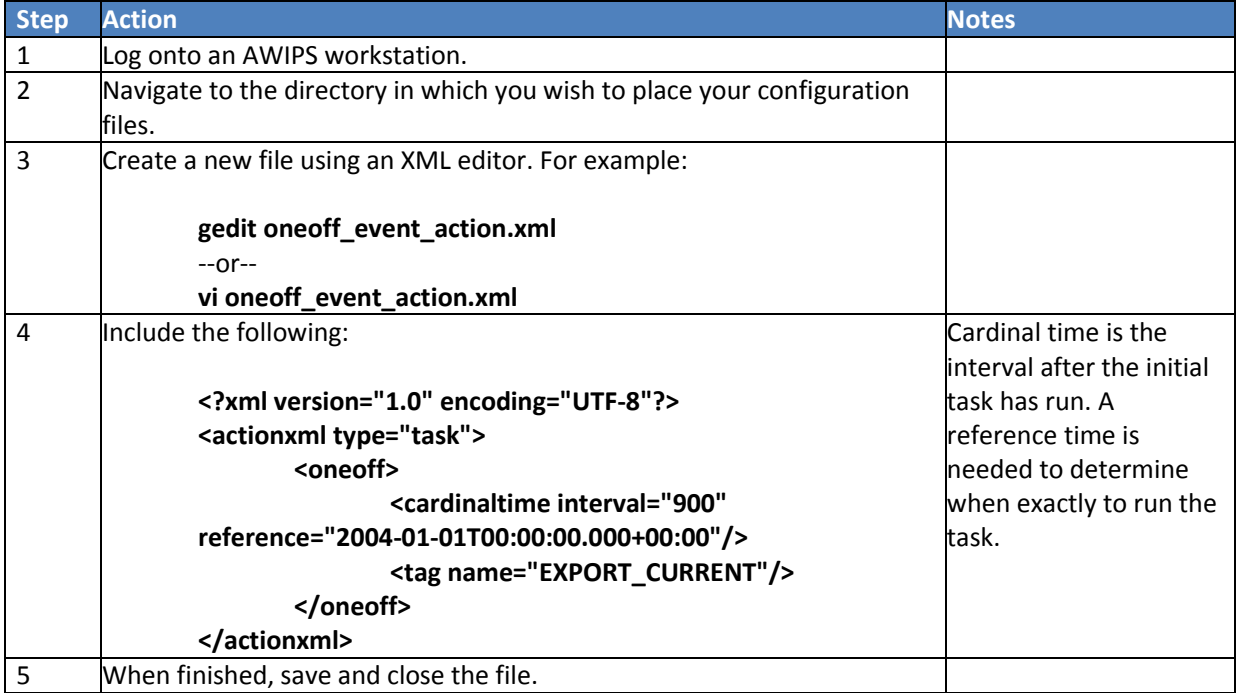

## **STEP 1 Create a Configuration File**

#### **STEP 2 Upload the Configuration File**

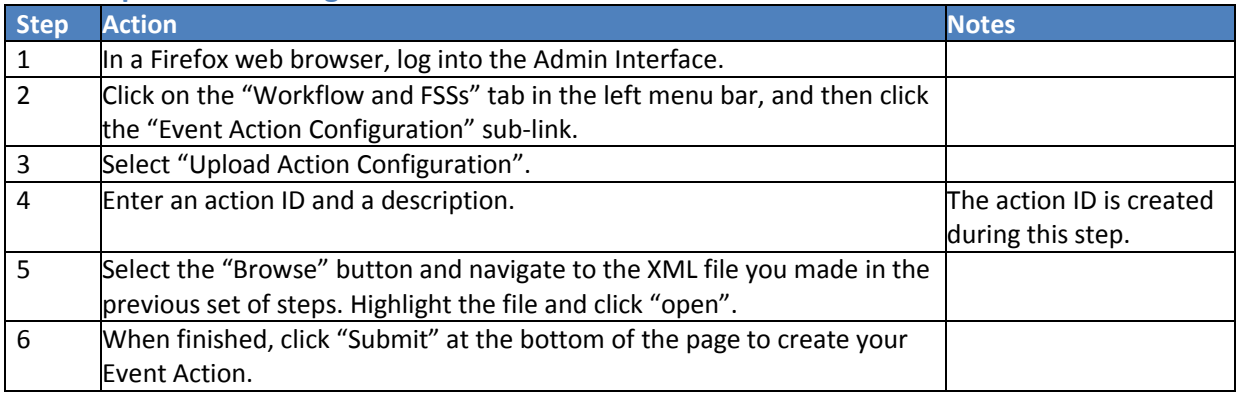

## **STEP 3 Map the Configuration File**

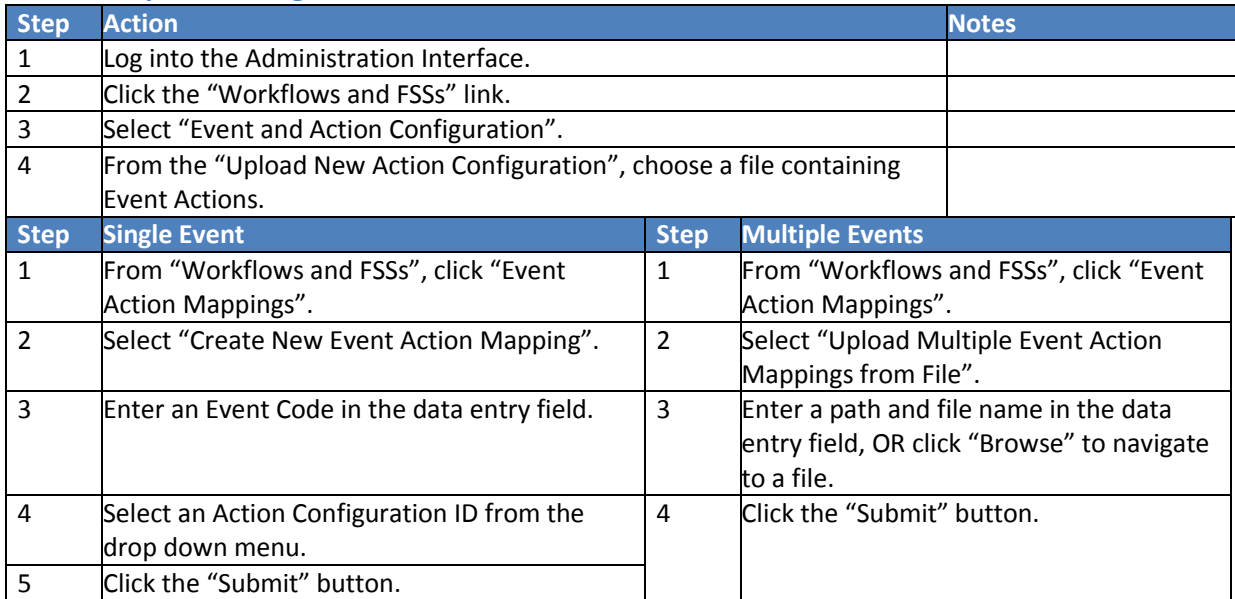

## <span id="page-27-0"></span>**Configuring PCRaster**

**Objective**: Edit the PCRaster module configuration file to create gridded output from CHPS.

#### **STEP 1 Verify the Schemas**

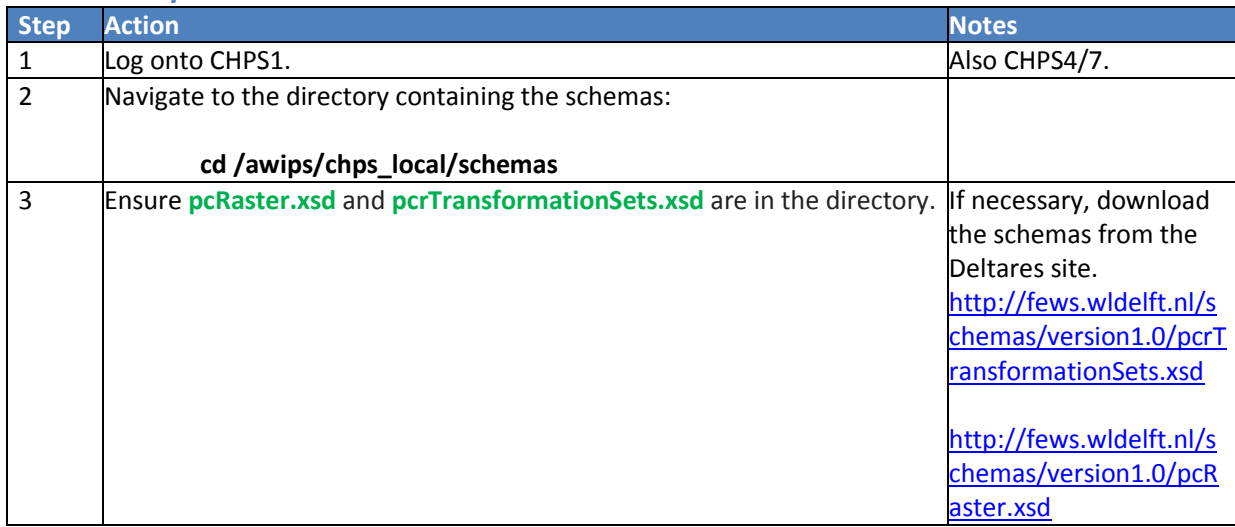

## **STEP 2 Verify PcrTransformation Availability**

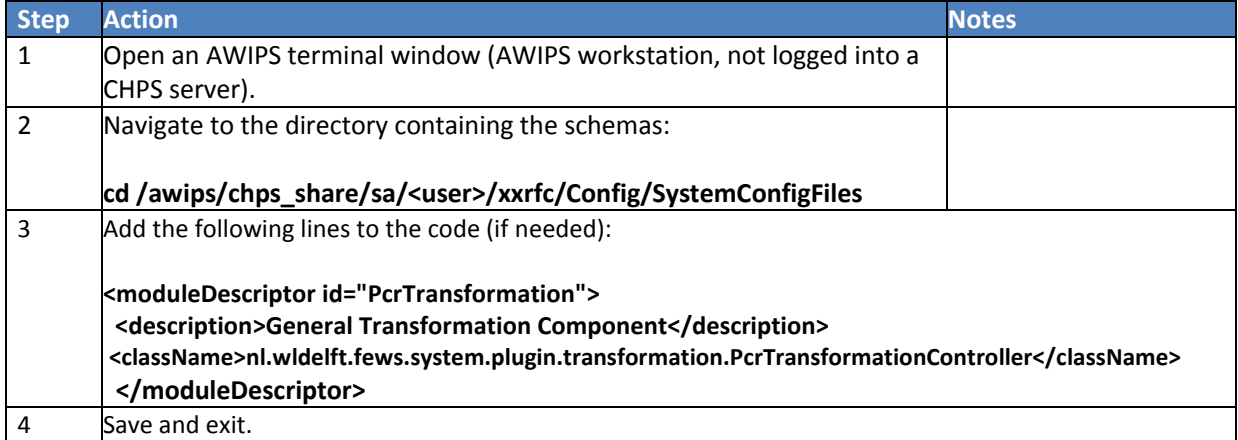

## **STEP 3 Configure the Module Configuration File**

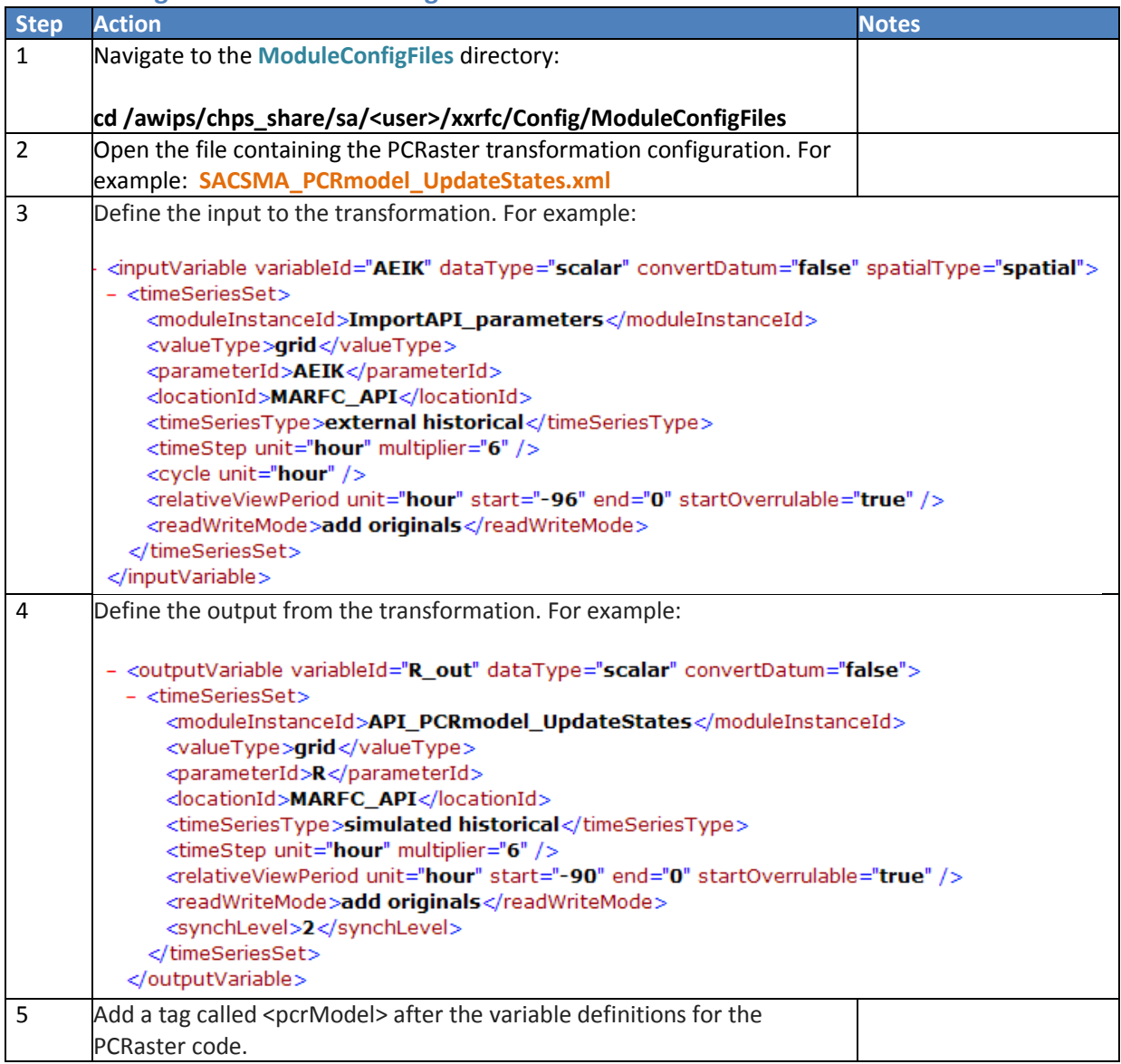

#### **STEP 4 Register the Module**

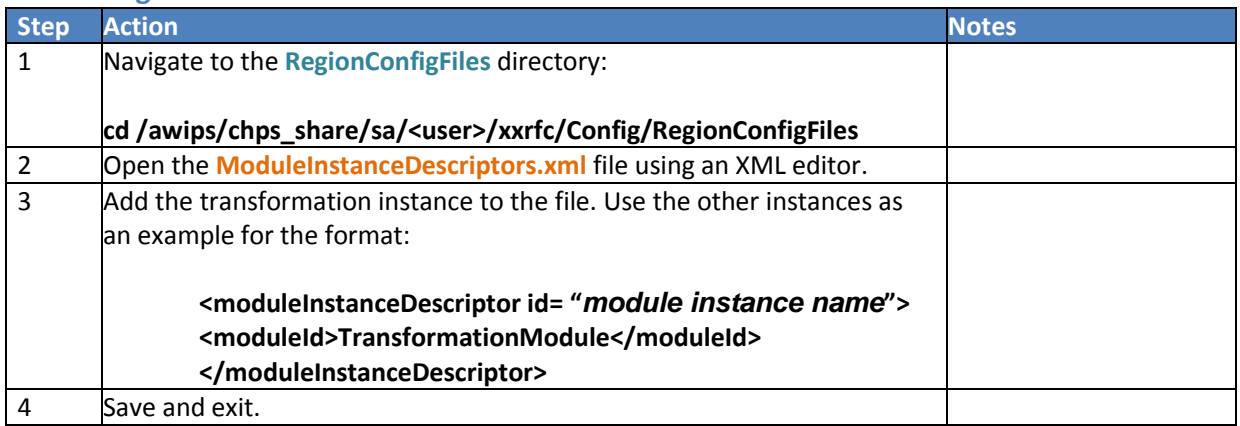

#### **STEP 5 Add the Module to a Workflow**

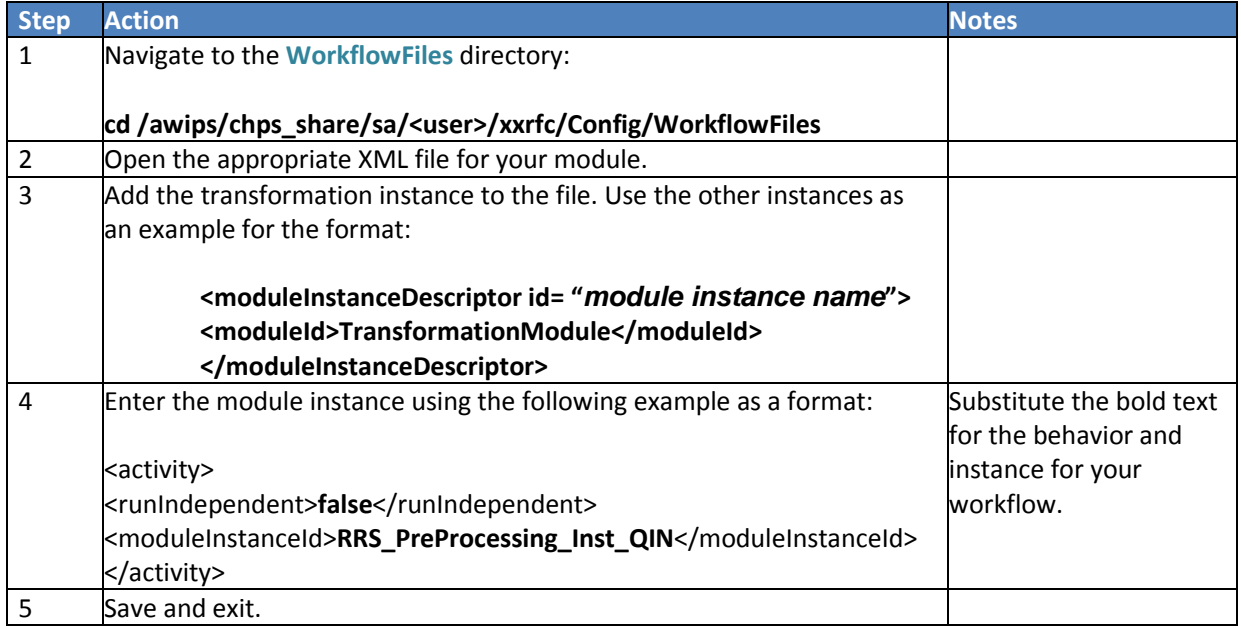

**Note:** Run this workflow on the SA to ensure it works and make adjustments if needed. Once you are satisfied with the workflow, upload the configuration changes to the Central Database.

## **STEP 6 Register the Workflow**

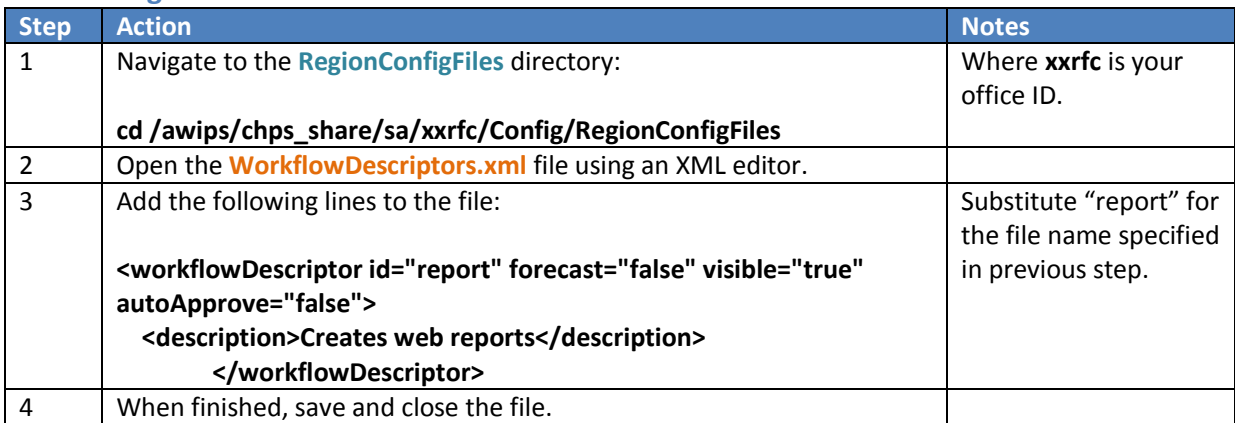

## **STEP 7 Edit the Parameters.xml File**

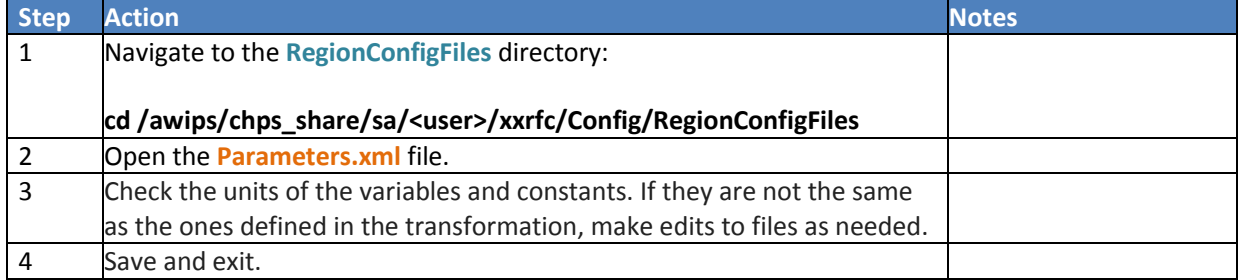

# <span id="page-31-0"></span>**Configuring the Report Module**

**Objective**: Set up a Report Module to create output from CHPS to the Internet.

#### **STEP 1 Register the Report Class**

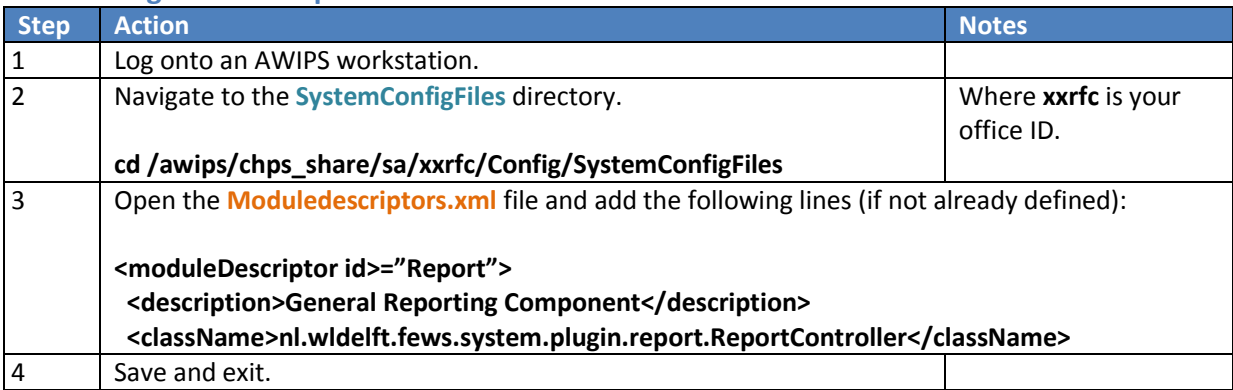

## **STEP 2 Create the Report Module Instance**

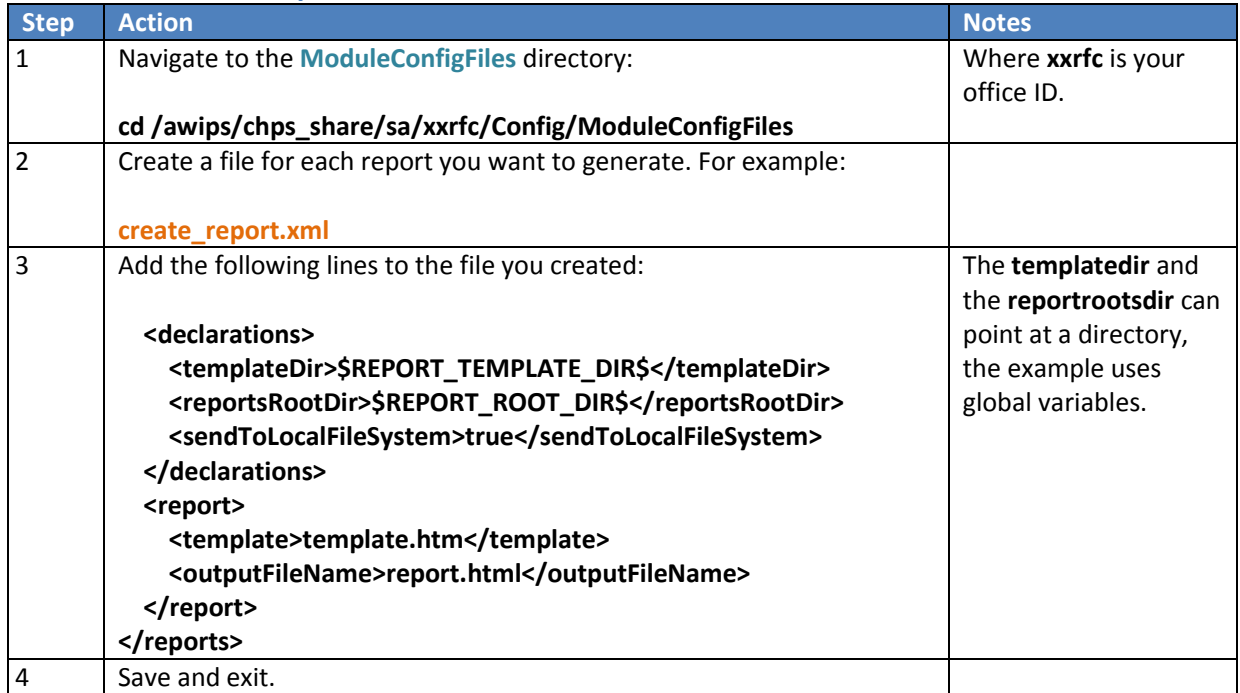

## **STEP 3 Register the Module Instance**

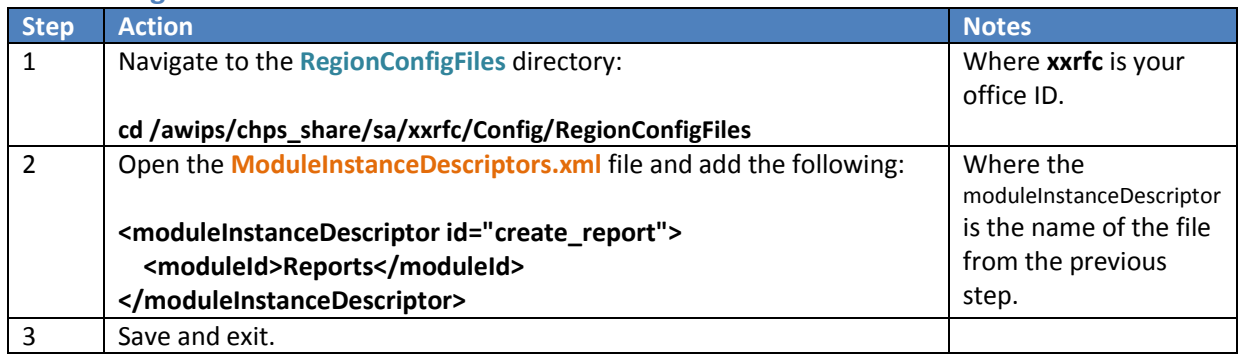

#### **STEP 4 Create a Workflow File**

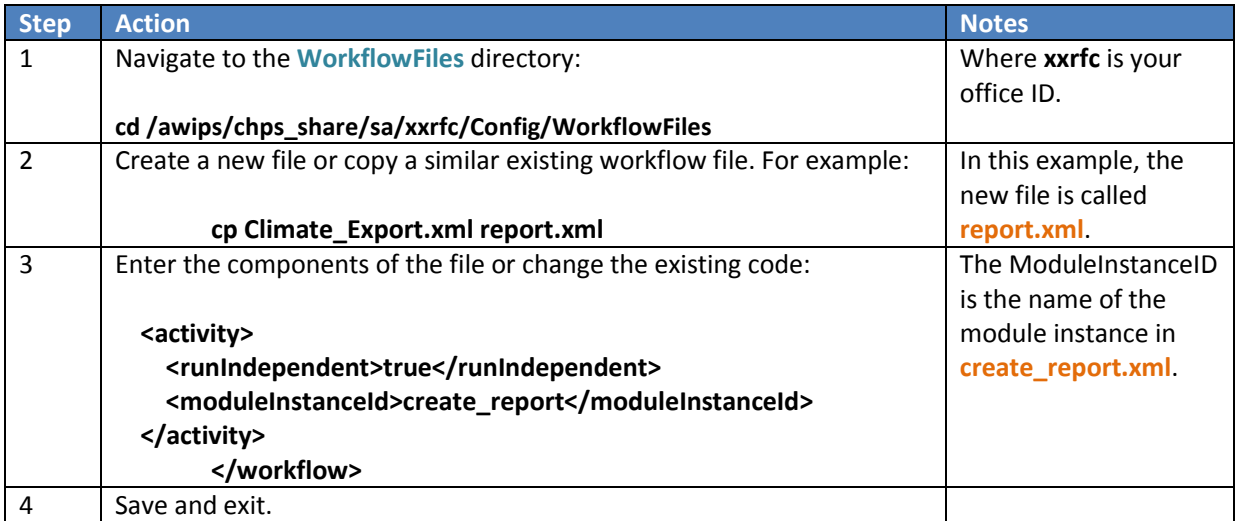

## **STEP 5 Register the Workflow**

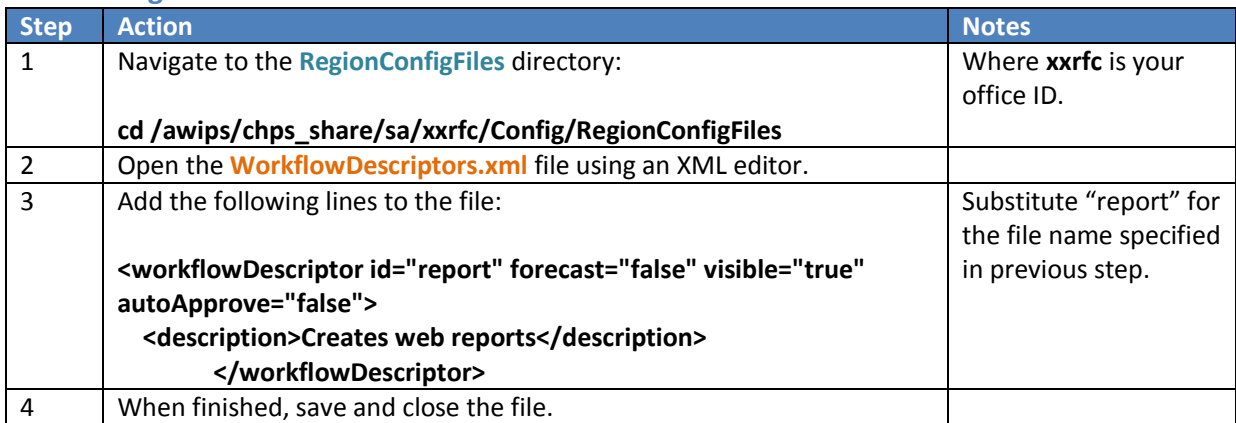

## **STEP 6 Add the Workflow to a Task List**

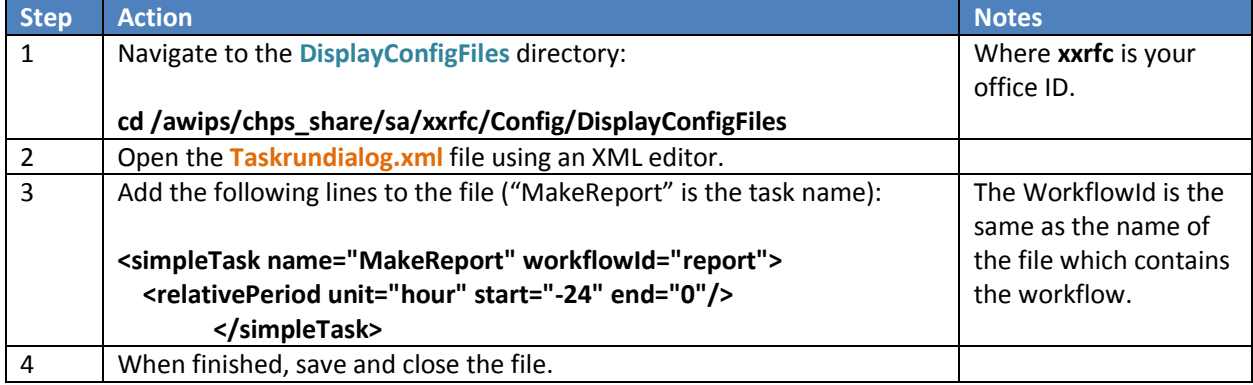

#### **STEP 7 Create a Report**

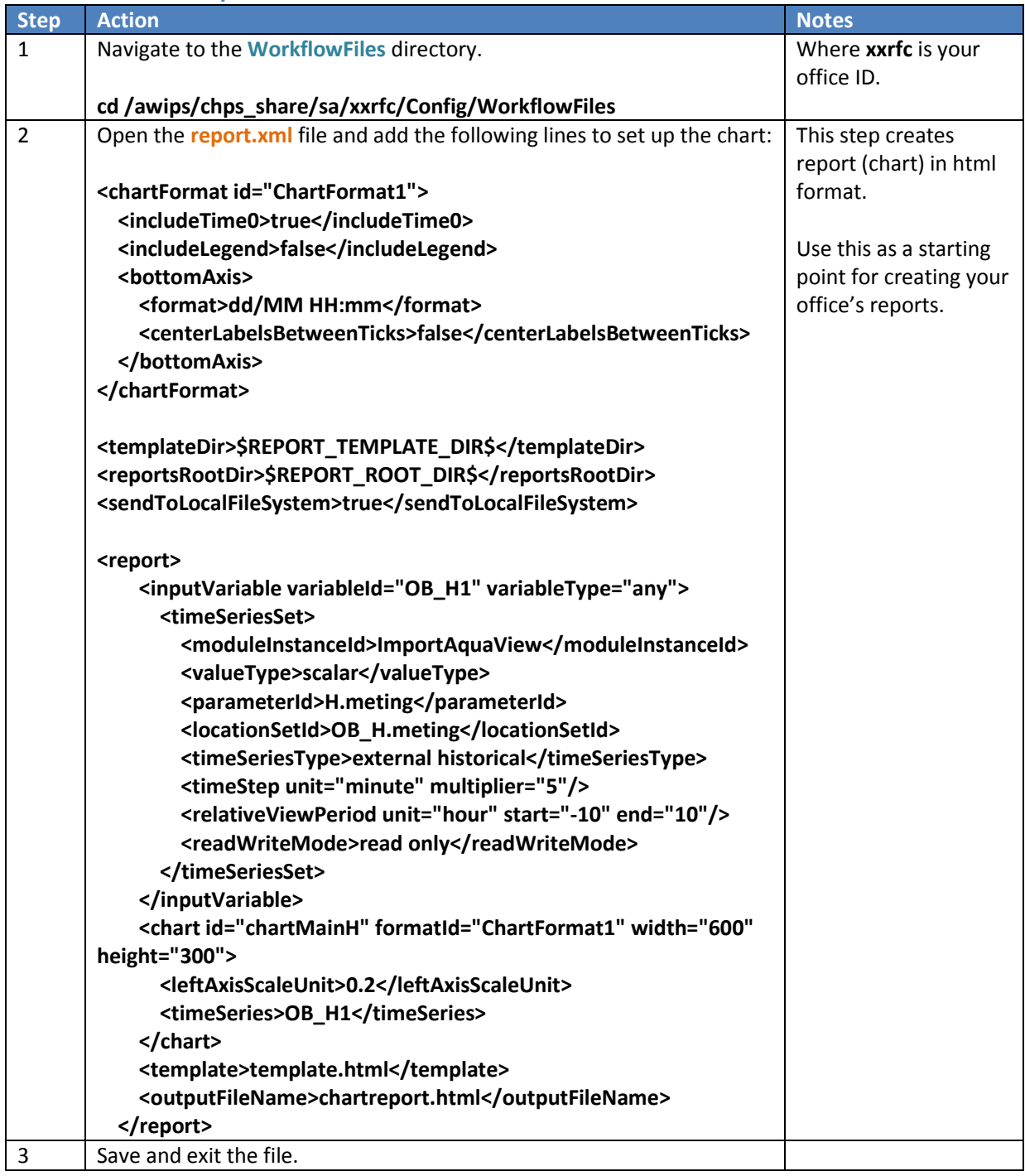

**Note:** Work with the CHPS System Manager and AWIPS System Administrator if you wish to send these files to the web.

## <span id="page-35-0"></span>**Writing a General Adapter**

**Objective**: Write a General Adapter to facilitate use of external models in CHPS. The keys to a GA are knowing what you have, and how to translate it so the model can use it. **Note**: This General Adapter does not deal with output.

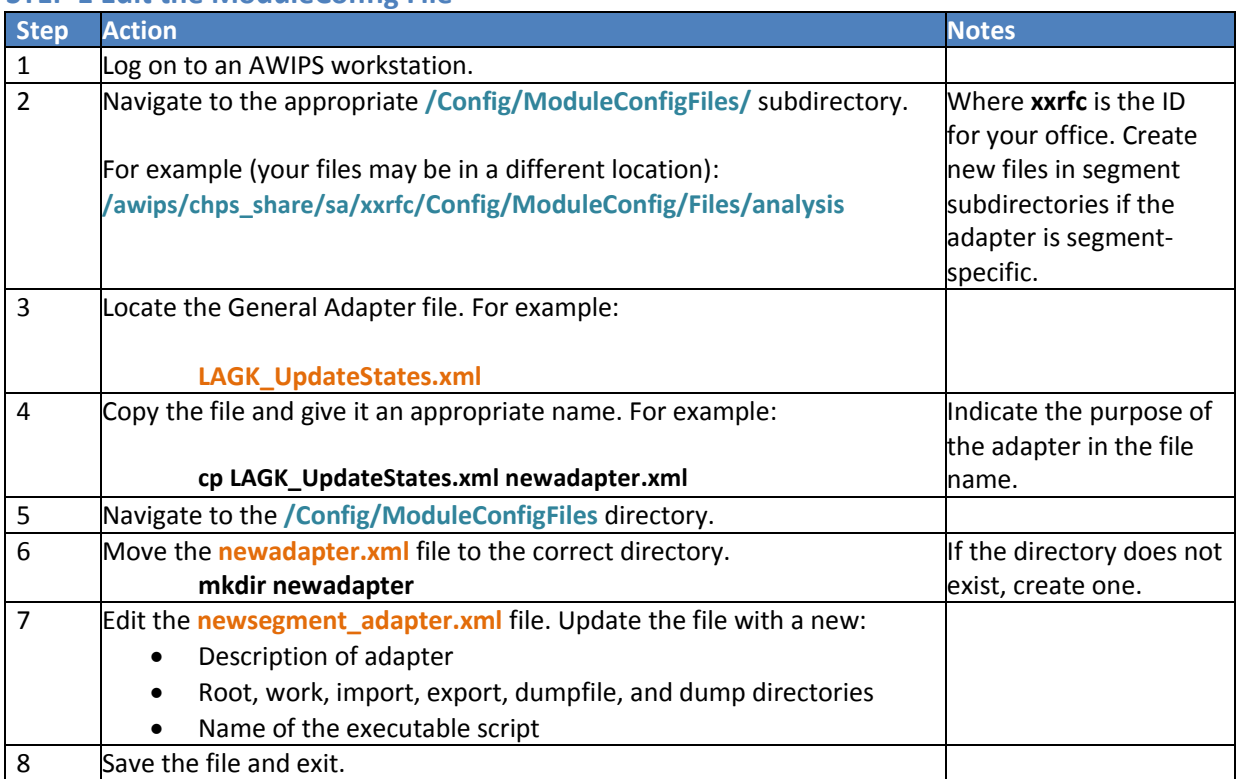

## **STEP 1 Edit the ModuleConfig File**

#### **STEP 2 Edit the Executable Script**

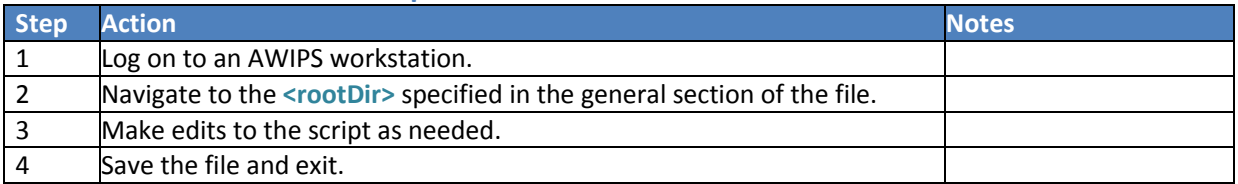

#### **STEP 3 Edit the oc\_global.properties.xml File (Optional)**

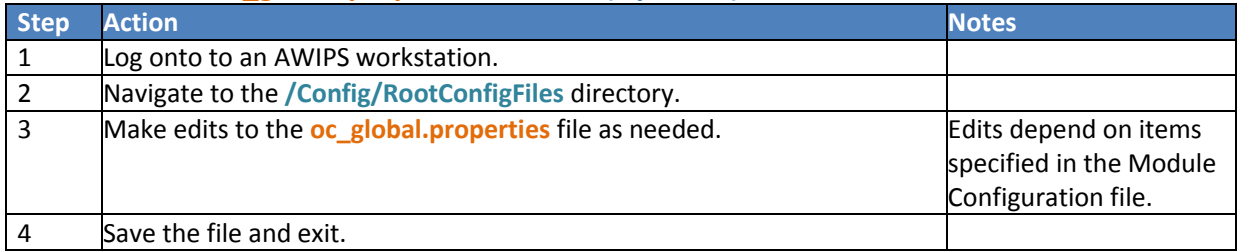

## <span id="page-36-0"></span>**Adding a Model**

**Objective:** Add a new forecast model. This job sheet does not mention a specific model because this information can be used to add any model.

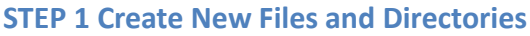

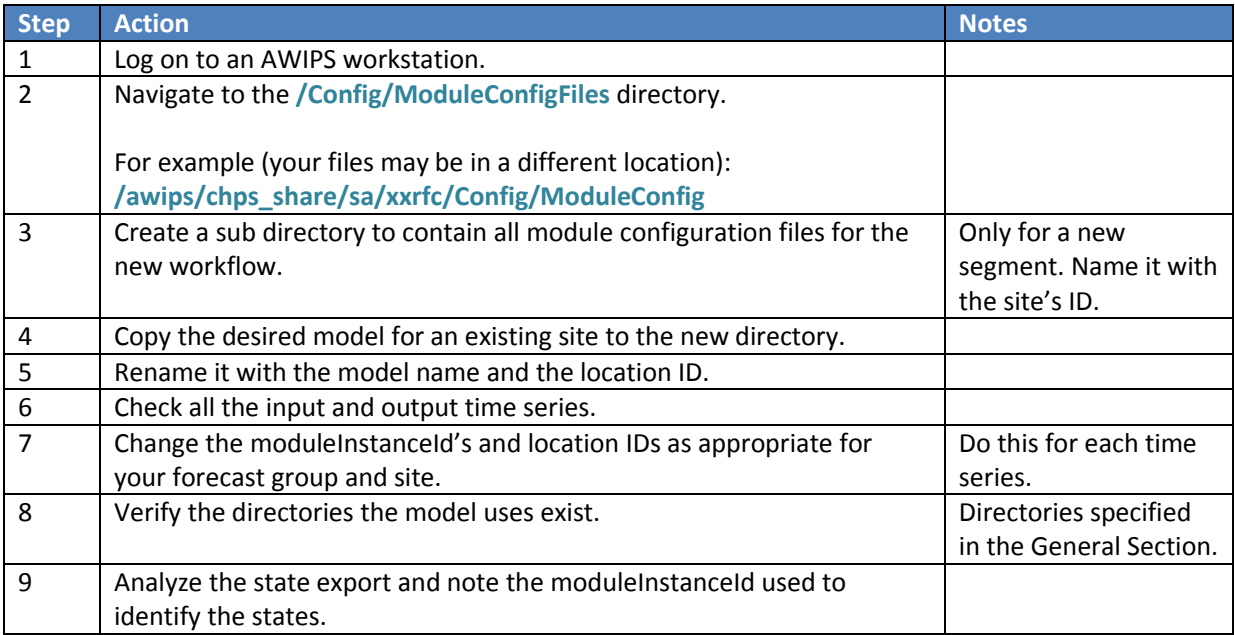

## **STEP 2 Register the New Module**

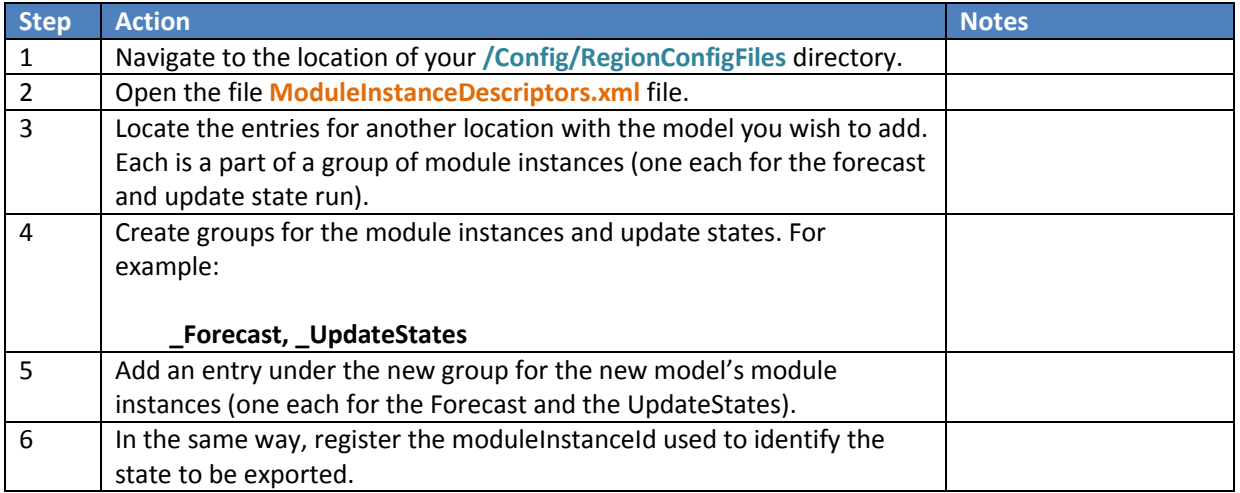

## **STEP 3 Add Initial States**

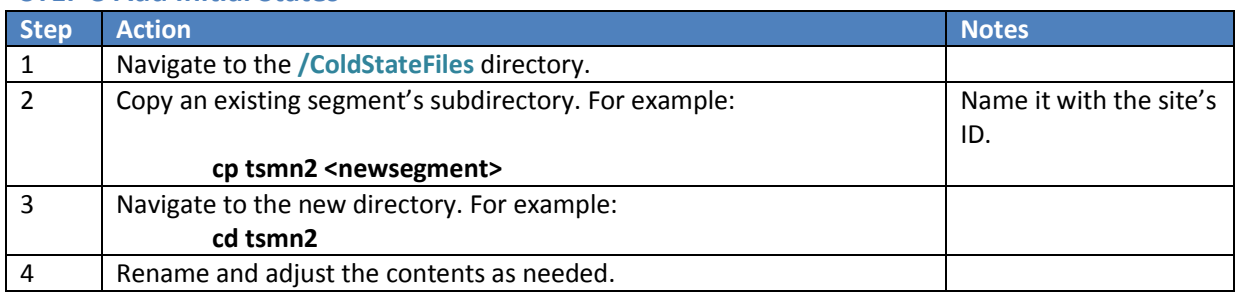

## **STEP 4 Add Model Parameters**

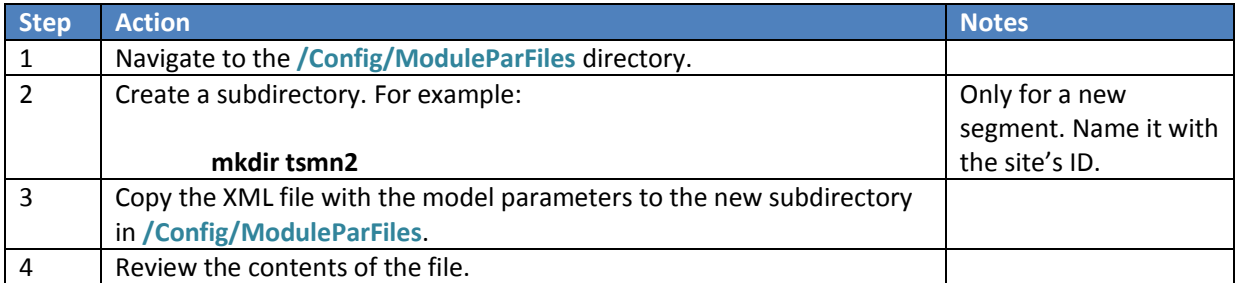

## **STEP 5 Check the IdMap Files**

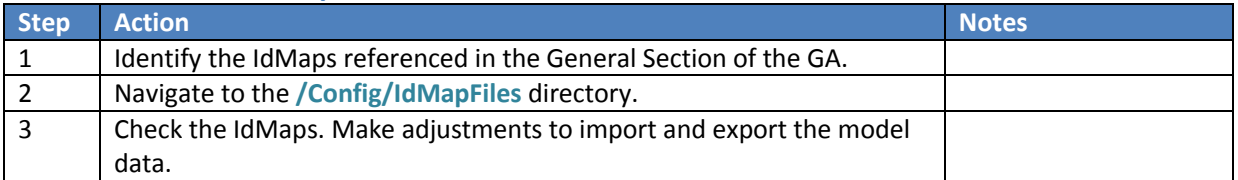

#### **STEP 6 Update the Workflow**

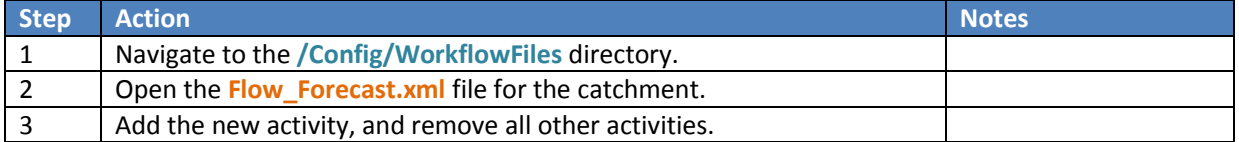

#### **STEP 7 Run the New Workflow**

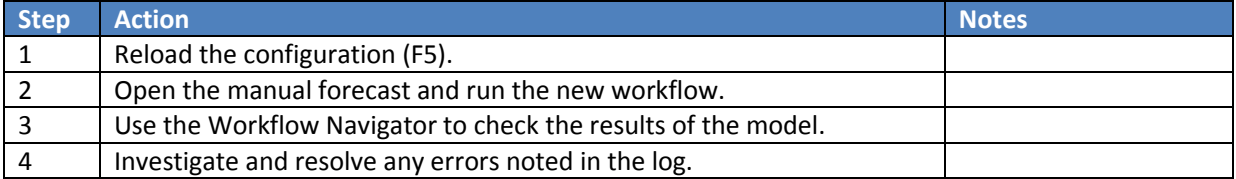

## **STEP 8 Update the Display Groups**

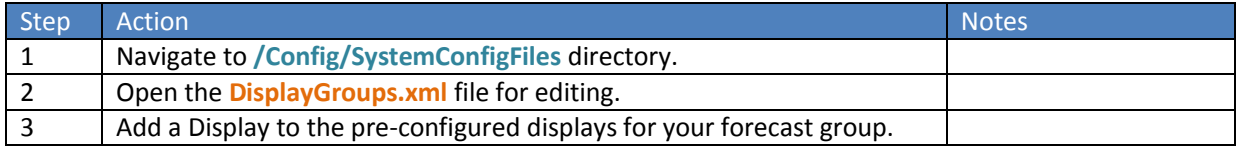